# **Professional Installation Manual**

## xxHFL3014/12

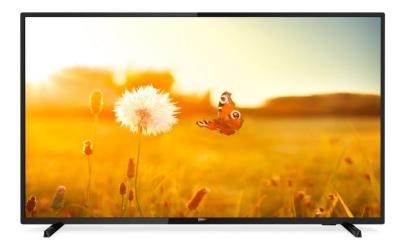

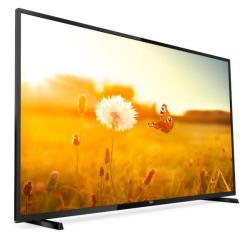

Status:finalVersion:1.0Date:November 2019Author:Gerrit Weiden

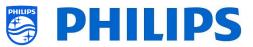

## Version history:

| Version | Date    | Author        | Changes:                                    |
|---------|---------|---------------|---------------------------------------------|
| 1.0     | Nov2019 | Gerrit Weiden | First version Installation manual xxHFL3014 |
|         |         |               |                                             |
|         |         |               |                                             |
|         |         |               |                                             |
|         |         |               |                                             |
|         |         |               |                                             |

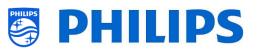

## Table of Contents

| Version | history:                                                   | 1 -  |
|---------|------------------------------------------------------------|------|
| 1. Ger  | neral information                                          | 5 -  |
| 1.1     | Notice                                                     | 5 -  |
| 1.2     | Help and support                                           | 5 -  |
| 1.3     | Definitions, Acronyms and Abbreviations                    | 6 -  |
| 1.4     | How to navigate, open menu's and make selections           | 6 -  |
| 2. Req  | uirements before starting the installation of a TV         | 7 -  |
| 2.1     | Remote control                                             | 7 -  |
| 2.1.    | 1 Master remote control 22AV8573 or 22AV9573A or 22AV9574A | 7 -  |
| 2.1.    | 2 Guest remote control 22AV1903A (IR)                      | 7 -  |
| 2.1.    | 3 Accessory remote controls                                | 8 -  |
| 2.1.    | 4 Setup of the remote controls                             | 8 -  |
| 2.1.    | 4.1 How to setup the Master RC 22AV9574A                   | 8 -  |
| 2.1.    | 4.2 How to set the multi RC for the guest RC 22AV1903A     | 9 -  |
| 2.1.    | 4.3 How to setup the Healthcare RC                         | 9 -  |
| 2.1.    | 4.4 How to setup the Easy RC                               | 9 -  |
| 2.2     | Professional Settings menu                                 | 10 - |
| 2.3     | Software upgrade                                           | 11 - |
| 2.4     | Clone folder structure                                     | 12 - |
| 3. Find | d out the state of the TV                                  | 13 - |
| 3.1     | Virgin mode                                                | 13 - |
| 3.2     | Professional Mode ON/OFF                                   | 13 - |
| 3.3     | CSM (Customer Service Menu)                                | 13 - |
| 4. Rein | nstall TV                                                  | 15 - |
| 4.1     | Reinstall the TV manually                                  | 15 - |
| 4.2     | Reinstall via a script in the clone file                   | 16 - |
| 5. Virg | in installation wizard                                     | 17 - |
| 5.1     | Instant Initial Cloning (IIC)                              | 17 - |
| 5.1.    | 1 Virgin installation                                      | 17 - |
| 5.1.    | 2 Instant initial cloning and software upgrade             | 17 - |
| 5.2     | Settings during virgin installation                        | 20 - |
| 6. Pro  | fessional Settings                                         | 21 - |
| 6.1     | General information                                        | 21 - |

# PHILIPS

| 6.1. | 1    | Store settings in the Professional Settings menu 21 - |
|------|------|-------------------------------------------------------|
| 6.2  | Ove  | rview 21 -                                            |
| 6.3  | Upg  | rade and Clone 22 -                                   |
| 6.4  | Swit | ch on settings 25 -                                   |
| 6.4. | 1    | Channel Settings 25 -                                 |
| 6.4. | 2    | Feature Settings 25 -                                 |
| 6.4. | 3    | Sound Settings 26 -                                   |
| 6.4. | 4    | Picture Settings 27 -                                 |
| 6.4. | 5    | Subtitles 27 -                                        |
| 6.4. | 6    | Guest Management 28 -                                 |
| 6.4. | 7    | Content Rating 28 -                                   |
| 6.5  | Iden | tification Settings 28 -                              |
| 6.5. | 1    | RoomID 28 -                                           |
| 6.5. | 2    | Premises Name 28 -                                    |
| 6.6  | Gue  | st Management 29 -                                    |
| 6.7  | Dasł | hboard 29 -                                           |
| 6.8  | Feat | - 30 -                                                |
| 6.8. | 1    | MyChoice 30 -                                         |
| 6.8. | 2    | Content Rating 30 -                                   |
| 6.8. | 3    | Clock 31 -                                            |
| 6.8. | 4    | Welcome Screen 31 -                                   |
| 6.9  | Chai | nnels 32 -                                            |
| 6.10 | Sour | rces 34 -                                             |
| 6.11 | Date | e and Time 36 -                                       |
| 6.12 | Inpu | ıt Control 38 -                                       |
| 6.13 | Adva | anced 39 -                                            |
| 6.14 | TV S | ettings 41 -                                          |
| 6.14 | 4.1  | Picture 41 -                                          |
| 6.14 | 1.2  | Sound 42 -                                            |
| 6.14 | 1.3  | Audio Language Preference 44 -                        |
| 6.14 | 1.4  | Subtitle Language Preference 44 -                     |
| 6.14 | 1.5  | Accessibility 44 -                                    |
| 6.15 | Rese | et 45 -                                               |
| 6.16 | Mar  | nage MyChoice 47 -                                    |

# PHILIPS

| 6.16.1     | How does it work 47 -                         |
|------------|-----------------------------------------------|
| 6.16.2     | How to configure MyChoice 48 -                |
| 6.16.3     | Platform specific 49 -                        |
| 6.16.4     | MyChoice RC commands 49 -                     |
| 6.16.5     | MyChoice remote activation 50 -               |
| 6.17 Ma    | nage Channels 52 -                            |
| 6.17.1     | Rename channels 52 -                          |
| 6.17.2     | Hide/Show channels 53 -                       |
| 6.17.3     | Reorder channels 53 -                         |
| 6.17.4     | Blank/ Non-Blank channels 54 -                |
| 6.17.5     | Remove channels 54 -                          |
| 6.17.6     | Re-number channels 54 -                       |
| 6.18 Cha   | nnel installation wizard 55 -                 |
| 6.18.1     | Install RF channels 55 -                      |
| 7. Make us | e of CMND 59 -                                |
| 7.1 Cor    | nect the TV via RF 59 -                       |
| 8. Example | s 60 -                                        |
| 8.1 Cha    | nnelList.xml in the clone file 60 -           |
| 8.1.1      | Add an RF channel in the ChannelList.xml 60 - |
| 8.2 Roc    | omSpecificSettings in the clone file 61 -     |
| 8.3 Cap    | ture logs from TV on USB 62 -                 |

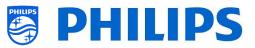

## 1. General information

In this document, you can find information on how to install the Philips Professional TV's from the xxHFL3014 range. This document is intended for the System Integrator or the responsible technician of the hotel. You will find descriptions on what functions these new platforms support and how to use them.

In this chapter, you can find back some general information that is useful to know before reading the rest of the document.

## 1.1 Notice

2019 © TP Vision Belgium NV All rights reserved. Specifications are subject to change without notice. Trademarks are the property of Koninklijke Philips Electronics NV or their respective owners. TP Vision Belgium NV reserves the right to change products at any time without being obliged to adjust earlier supplies accordingly.

TP Vision Belgium NV cannot be held responsible neither for any errors in the content of this document nor for any problems as a result of the content in this document. Errors reported will be adapted and published on the Philips support website as soon as possible.

## 1.2 Help and support

Visit the Philips support website at <u>http://www.philips.com/support/</u> for:

- Leaflets and product documentation
- Download a printable PDF version of the user manual
- Contact details of the helpdesk
- Download the latest available software

Visit the Philips <u>support ticketing system</u> at <u>https://support.cmnd.pro</u> for:

- Allowing you to enter any after sales question for which you need support
- Easily follow up on any tickets submitted
- A knowledge base that will enable you to find answers to questions we receive on regular basis (FAQs)
- An NDA section for specific questions that require an NDA to be in place with your company to get the detailed feedback

Visit the CMND website to download and find all info about CMND <u>https://io.cmnd.pro/</u>

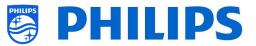

### **1.3 Definitions, Acronyms and Abbreviations**

| []:    | The values between brackets are referring to a TV menu item or a button on screen      |
|--------|----------------------------------------------------------------------------------------|
| CDB:   | The values between quotation marks are referring to a remote button<br>CustomDashBoard |
| -      |                                                                                        |
| DVB-T: | Digital Video Broadcasting - Terrestrial                                               |
| DVB-C: | Digital Video Broadcasting - Cable                                                     |
| HTTP:  | Hyper Text Transfer Protocol                                                           |
| IIC:   | Instant Initial Cloning                                                                |
| IR:    | Infrared                                                                               |
| JAPIT: | 'JSON API for TV' is the API specification to control the Philips TV                   |
| JEDI:  | Java Enterprise Display Interface                                                      |
| LCN:   | Logical Channel Number                                                                 |
| MB:    | MegaByte                                                                               |
| MHz:   | Megahertz                                                                              |
| OSD:   | On Screen Display                                                                      |
| PTA:   | Philips TV Application                                                                 |
| RC:    | Remote Control                                                                         |
| SI:    | System Integrator                                                                      |
| STBY:  | Standby                                                                                |
| SW:    | Software                                                                               |
| TV:    | Television                                                                             |
| WIXP:  | Web Internet eXPress                                                                   |

#### 1.4 How to navigate, open menu's and make selections

- Navigating in the menu can be done with the "**up**", "**down**", "**left**" and "**right**" arrow buttons on the remote control
- Opening a menu can be done with the "**OK**" button
- The "OK" button can also be used to activate buttons that can be seen on the screen like [Done], [Cancel], [Close], [Yes], [No], ...
- In many places in the menu, you need to press the "**OK**" button after you selected an item to confirm your selection. Only navigating to this menu item and go back to the menu will not store your selection
- Changing the value of a slider can be done using the "**up**" and "**down**" arrow, your selection will be remembered without pressing the "**OK**" button

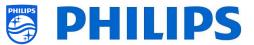

## 2. Requirements before starting the installation of a TV

Before starting the installation, make sure that you have everything you need at hand. You need a USB device and a remote control.

#### 2.1 Remote control

#### 2.1.1 Master remote control 22AV8573 or 22AV9573A or 22AV9574A

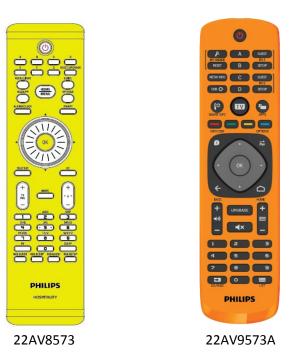

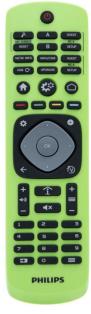

22AV9574A

2.1.2 Guest remote control 22AV1903A (IR)

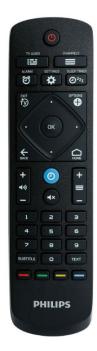

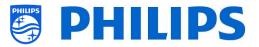

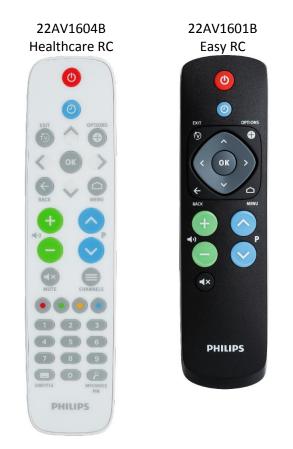

#### 2.1.3 Accessory remote controls

22AV1604A is not the same RC as 22AV1604B while it looks identical. 22AV1601A is not the same RC as 22AV1601B while it looks identically.

#### 2.1.4 Setup of the remote controls

#### 2.1.4.1 How to setup the Master RC 22AV9574A

| All codes are following RC6 standard                                                                                        |
|----------------------------------------------------------------------------------------------------|
| Note:                                                                                                    |
| The RC has 4 modes:                                                                                                    |
| RC5 Guest mode                                                                                                    |
| RC5 Setup mode                                                                                                    |
| RC6 Guest Mode                                                                                                    |
| RC6 Setup Mode (default of RC)                                                                                              |
| The remote control will select RC5 Guest mode after press ing the respective button                                         |
| The remote control will select RC5 Setup mode after press ing the respective button                                         |
| The remote control will select RC6 Guest mode after press ing the respective button                                         |
| The remote control will select RC6 Setup mode after press ing the respective button                                         |
| For RC5 Guest and RC5 Ssetup mode, there are 2 submodes:                                                                    |
| RC5 Vestel mode                                                                                                    |
| RC5 Philips mode                                                                                                    |
| If the user selected RC5 Guest or RC5 Setup mode, the Vestel mode will be selected by default                               |
| The user can change RC5 submode by pressing: '1' + 'A' at the same time for more than 4 seconds: RC5 Vestel mode selected   |
| The user can change RC5 sub mode by pressing: '1' + 'B' at the same time for more than 4 seconds: RC5 Philips mode selected |
| The selected RC5 submode will be stored untill batteries are changed.                                                       |
| The key combination '1' + 'A' and '1' + 'B' have no effect if the RC is in RC6 guest or RC6 Setup mode.                     |
|                                                                                                    |

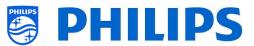

#### 2.1.4.2 How to set the multi RC for the guest RC 22AV1903A

You can use the guest RC for multi RC. More details can be found in the 'Professional settings' chapter. You can program this RC by pressing 2 buttons at the same time for 5 seconds.

Below you can find a table how to match the TV settings and the settings as they can be used in the guest RC:

| Mode:          | Buttons combination: |
|----------------|----------------------|
| Blue (default) | "Home" and "Blue"    |
| Yellow         | "Home" and "Yellow"  |
| Red            | "Home" and "Red"     |
| Green          | "Home" and "Green"   |
| 0              | "Home" and "0"       |
| 1              | "Home" and "1"       |
| 2              | "Home" and "2"       |
| 3              | "Home" and "3"       |
| 4              | "Home" and "4"       |
| 5              | "Home" and "5"       |
| 6              | "Home" and "6"       |
| 7              | "Home" and "7"       |
| 8              | "Home" and "8"       |
| 9              | "Home" and "9"       |
|                |                      |

Note: When the battery is low, the RC will send out a special battery low command after each key press with a notification on the display.

Note: The Multi RC setting is not permanently stored. After battery exchange the Multi RC setting for the RC need to be programmed.

#### 2.1.4.3 How to setup the Healthcare RC

The RC can be used in both RC5 and RC6 mode, meaning that it can be used for all TV's. By default the RC is in RC6 mode (for 301x/401x/501x/701x TV's). You can change the RC to RC5 mode (for 28x9 TV's).

- You can change the RC to RC5 mode by pressing 5 seconds "Home" and "Volume up" at the same time.
- You can change it back to RC6 mode by pressing 5 seconds "**Mute**" and "**Channel up**" at the same time.

You can also use this RC for multi RC. More details can be found in the 'Professional settings' chapter. You can program this RC in the same way as the guest RC.

#### 2.1.4.4 How to setup the Easy RC

The RC can be used in both RC5 and RC6 mode, meaning that it can be used for all TV's. By default the RC is in RC6 mode (for 301x/401x/501x/701x TV's). You can change the RC to RC5 mode (for 28x9 TV's).

• You can change the RC to RC5 mode by pressing 5 seconds "Home" and "Volume up" at the same time.

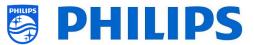

• You can change it back to RC6 mode by pressing 5 seconds "Mute" and "Channel up" at the same time.

You can also use this RC for multi RC. More details can be found in the 'Professional settings' chapter. You can program this RC by pressing 2 buttons at the same time for 5 seconds.

Below you can find a table how to match the TV settings and the settings as they can be used in the guest RC for **RC6**:

| Blue (default) | "Home" and "Volume down"  |
|----------------|---------------------------|
| Yellow         | "Home" and "Channel down" |
| Red            | "Back" and "Volume down"  |
| Green          | "Back" and "Channel down" |
| 0              | "Home" and "Clock"        |
| 1              | "Home" and "Subtitle"     |
| 2              | "Home" and "Arrow up"     |
| 3              | "Home" and "TV"           |
| 4              | "Home" and "Arrow left"   |
| 5              | "Home" and "OK"           |
| 6              | "Home" and "Arrow right"  |
| 7              | "Llome" and "Beek"        |

Mode: Buttons combination:

- 7 "Home" and "Back"
- 8 "Home" and "Arrow down"
- 9 "Home" and "Mute"

Below you can find a table how to match the TV settings and the settings as they can be used in the guest RC for **RC5**:

#### Mode: Buttons combination:

| Blue (default) | "Home" and "Volume down"  |
|----------------|---------------------------|
| Yellow         | "Home" and "Channel down" |
| Red            | "Back" and "Volume down"  |
| Green          | "Back" and "Channel down" |

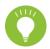

Also, note that for the easy RC the multi RC setting is stored permanently, so it will remember the setting even if the batteries are removed from the RC.

#### 2.2 Professional Settings menu

To access the [**Professional Settings**] menu you have 2 possibilities:

• Using the master remote control (green), press the **"RC 6 setup"** key and then press the "Setup-icon" button:

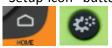

• Using the guest remote control, press the following keys sequentially: **"3 1 9 7 5 3 mute"** or **"mute left right up down ok"** 

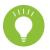

<u>Note:</u> The sequence: **"3 1 9 7 5 3 mute"** will not show the [**Professional Settings**] if [**High Security**] option is enabled, it will only work using the 'master RC'

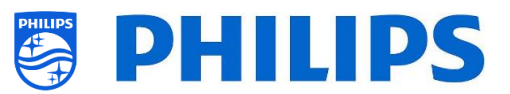

| Professional setting    | gs |                              |
|-------------------------|----|------------------------------|
| Overview                | >) | View all the settings of the |
| Upgrade and Clone       | >  | professional configuration   |
| Switch on Settings      |    |                              |
| Identification Settings |    |                              |
| Guest Management        |    |                              |
| Features                |    |                              |
| Channels                |    |                              |
| Sources                 |    |                              |
| Date and Time           |    |                              |
| Networks                |    |                              |
| Input Control           |    |                              |
| Advanced                |    |                              |
| TV settings             |    |                              |
| Reset                   |    |                              |
|                         |    |                              |
|                         |    |                              |

## 2.3 Software upgrade

For the best guest experience, it is highly recommended to use the latest software version available. Go to: <u>http://www.philips.com/support/</u>

- Select your country, enter the model number and download the latest software version available
- Unzip the software and follow the instructions how to upgrade the software on the TV
- The USB flash drive used for software upgrade must be formatted as FAT32 and preferably empty to avoid an accidental upload of a wrong setting or software
- Preparation:
  - Copy the software (Autorun.upg) on the root of the USB stick (FAT32 formatted) and do not change the name
- Procedure:
  - Start up the TV and wait until it is fully booted up, should take a max of 1min
  - Insert the USB stick
  - $\circ$  A wizard will automatically appear and start the upgrade to the new SW
  - Wait until the process finishes and do not unplug the power cord
  - $\circ$   $\;$  After around 2min the update will be done and the USB stick can be extracted  $\;$
  - It's required to first upgrade the TV and afterwards to perform the installation

The latest software version and cloning data can be stored on the same USB drive for a 2 in 1 action: software upgrade and cloning during the instant initial cloning. See chapter 'Instant Initial Cloning (IIC)' for more information.

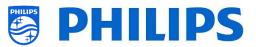

## **2.4 Clone folder structure**

Below you can find the menu structure of a clone file.

Following is the folder name used in the root of the USB device containing the clone data:

• TPS191HE\_CloneData/MasterCloneData/

In the folder 'TPS191HE\_CloneData', there can be multiple folders (so not only 'MasterCloneData'):

DataDump MasterCloneData

- The MasterCloneData is the main master clone file containing all clone data.
- The DataDump contains information for debugging in case of reported problems. It also contains the CSM.txt file containing all details about the TV.
- You can also have a folder called "xxxxxCloneData" where xxxxx is the 5 digits of the room number. If the room number matches the roomID setting in TV, the TV will use this clone file to program the TV when cloning from USB to TV.

It is advised to use CMND or the TV menu to make changes to the MasterCloneData and not to do this manually.

Just for your information, the menu structure inside the MasterCloneData folder is as follows (some of the folders might not be seen depending on your settings):

퉬 ChannelList

- MyChoice
- ProfessionalAppsData
- RoomSpecificSettings
- TVSettings
- 퉬 WelcomeLogo

If you want to clone some specific part in your TV you can do so by only putting the specific folder in the MasterCloneData folder before cloning it in the TV. <u>Note:</u> The folder names are case sensitive

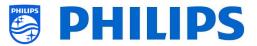

## 3. Find out the state of the TV

It is important to know if a TV is in Virgin mode (out of the box) or installed before. When installing a newly bought TV, it will be in virgin mode.

## 3.1 Virgin mode

If you can see below screen, you know that the TV is in 'out of the box' state and you can install the set by using procedure described in chapter 'Virgin installation wizard' of this manual.

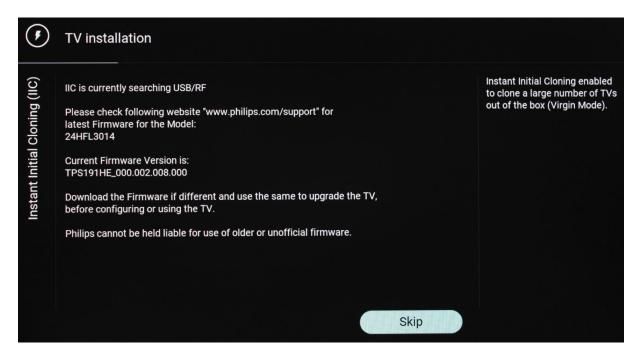

## 3.2 Professional Mode ON/OFF

If your set is not in virgin mode, you can check if the professional settings are ON or OFF. This can be done by going to the professional menu and navigate to [**Advanced**] [**Professional Mode**] and turn this option back to [**On**] in case it would be [**Off**]. You will need to do a virgin installation after you have enabled Professional Mode by reinstalling the TV.

This TV is only to be used having professional mode set to [**On**], you are able to turn it [**Off**] in case your TV is out of warranty and you still want to use it as a consumer TV. <u>Note:</u> no support will be given in case of [**Professional Mode**] = [**Off**].

#### 3.3 CSM (Customer Service Menu)

The CSM contains data about the TV software, serial number and other details. The menu can be accessed using a standard remote control or using the master remote control.

- Using the guest RC with digits: "1 2 3 6 5 4"
- Using the master RC "Recall/Info" or "Info/CSM" depending on the model

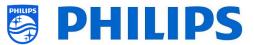

<u>Note:</u> When you enter the CSM menu using the key code a text file (CMS.txt) will be written to your USB memory device if it's connected to your TV in order to have a copy of the CSM data.

You can navigate between the 8 CMS pages using "Up/Down".

|                              |                          | CS |
|------------------------------|--------------------------|----|
| DTV3 - CSM 2                 |                          |    |
| 2.1 Current main software    | TPS191HE_000.002.010.000 |    |
| 2.2 Standby software         | V-142857                 |    |
| 2.3 Strings database version | V3.6                     |    |
| 2.4 Panel Code               | 017                      |    |
| 2.5 NVM-version              | 1.8                      |    |
|                              |                          |    |
|                              |                          |    |
|                              |                          |    |
|                              |                          |    |
|                              |                          |    |
|                              |                          |    |
|                              |                          |    |
|                              |                          |    |
|                              |                          |    |

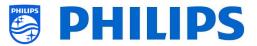

## 4. Reinstall TV

### 4.1 Reinstall the TV manually

If you want to start an installation from scratch you can always reinstall the TV. All settings will be reset to the default values and channel list will be cleared.

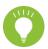

<u>Note:</u> Some settings like roomID, manual date and time, professional mode, professional menu and pin lock will not be reset. If you want these settings to be changed you will need to do this after the reinstallation has finished.

#### Open the [Professional Settings] menu.

Navigate to the [Reset] menu. Navigate to the [Reinstall TV] menu.

| Switch on SettingsClear DataIdentification SettingsReinstall TVGuest ManagementFeaturesChannelsSourcesDate and TimeNetworksInput Control                  |  |
|----------------------------------------------------------------------------------------------------|--|
| Guest Management       >         Features       >         Channels       >         Sources       >         Date and Time       >         Networks       > |  |
| Features>Channels>Sources>Date and Time>Networks>                                                                                                    |  |
| Channels>Sources>Date and Time>Networks>                                                                                                    |  |
| Sources>Date and Time>Networks>                                                                                                    |  |
| Date and Time     >       Networks     >                                                                                                    |  |
| Networks >                                                                                                    |  |
|                                                                                                    |  |
| Input Control >                                                                                                    |  |
|                                                                                                    |  |
| Advanced >                                                                                                    |  |
| TV settings                                                                                                    |  |
| (Reset                                                                                                    |  |
|                                                                                                    |  |
|                                                                                                    |  |

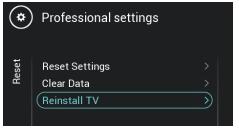

Press the "OK" button on the [Reinstall TV] menu, you should get below screen.

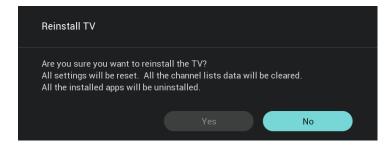

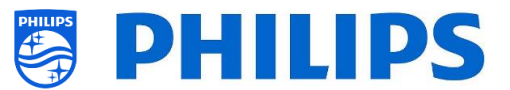

<u>Note:</u> Depending on your country and settings, a PIN code can be requested. Select [**Yes**] and press the "**OK**" button to reinstall the TV. You will see that the TV will apply a reset and restart into IIC mode.

## 4.2 Reinstall via a script in the clone file

To automatically reinstall the TV, load a new clone file and load new SW you can use this script. In the 'MasterCloneData' folder you can add a folder called 'Script'. In this folder you have to put a script called 'Script.xml' (folder name and file name are case sensitive). This xml file has as content below:

<?xml version='1.0' encoding='UTF-8' ?>
<Script>
<SchemaVersion MajorVerNo="1" MinorVerNo="0" />
<Activity>
<Action>ReinstallTV</Action>
</Activity>
</Script>

If you have this file in the correct location and you Clone USB to TV then in the beginning of the cloning process the TV will give a notification 'Reinstall TV' and the TV will be reinstalled.

After the reinstallation the TV will be in IIC mode, if you have new SW on the USB device the TV will be upgraded, after this the new clone file will be loaded to the TV.

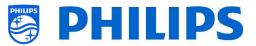

## 5. Virgin installation wizard

Out of the box a new TV will be in virgin mode. This means that you will have to go through the virgin installation wizard to apply the first settings of the TV. You might need to wake up the TV from standby.

## 5.1 Instant Initial Cloning (IIC)

#### 5.1.1 Virgin installation

When starting up the TV in virgin mode you will see the first screen indicating Instant Initial Cloning (IIC). The TV is now searching on USB, Network and RF for a new clone file containing all new settings for the TV and/or a new software update.

You can also see the model name and SW version of the TV.

If there is no need to load a clone file in this TV (for example if you want to make a new installation to create a master clone file) then you need to press "**OK**" to activate the skip button.

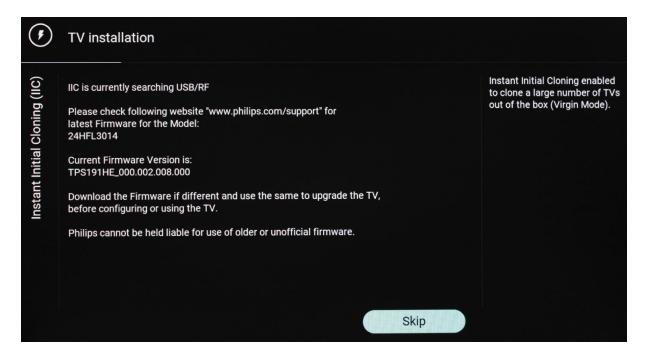

#### 5.1.2 Instant initial cloning and software upgrade

If you want to upgrade the TV software and load a new clone file in the TV via USB you have to perform the following steps:

- Disconnect the TV from the mains power
- Insert a USB device with both the new SW (See chapter "Software upgrade") and the clone file you want to load in the TV

You must see following 2 files in the root of your USB device (remove all other files and folders) *Note: Both folder name and the upg file are case sensitive.* 

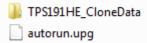

• Connect the mains power to the TV

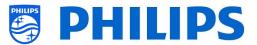

- Wake up the TV from STBY if required
- The TV will automatically detect the new SW version and the clone file and upgrade both
- During this process you will see following (no user interaction needed):
  - Detection of the Software and Clone file

| ۲                             | TV installation                                                                          |                                                                                                    |
|-------------------------------|------------------------------------------------------------------------------------------|----------------------------------------------------------------------------------------------------|
| Instant Initial Cloning (IIC) | Clone has been found in USB. The TV is currently loading the clone, please wait or skip. | Instant Initial Cloning enabled<br>to clone a large number of TVs<br>out of the box (Virgin Mode). |
|                               | Skip                                                                                     |                                                                                                    |

o Upgrading the SW from USB to TV will start

| ChannelListCloning00/00/0000::TVSettingsTo be processed00/00/0000::RoomSpecificSettingsTo be processed00/00/0000::WelcomeLogoTo be processed00/00/0000::ProfessionalAppsDataTo be processed00/00/0000:: | Clone Item           | Status          | Current Version in TV                                                                                         |
|----------------------------------------------------------------------------------------------------|----------------------|-----------------|----------------------------------------------------------------------------------------------------|
| TVSettingsTo be processed00/00/0000::RoomSpecificSettingsTo be processed00/00/0000::WelcomeLogoTo be processed00/00/0000::ProfessionalAppsDataTo be processed00/00/0000::                               | Firmware             | Not Available   | TPS191HE_000.002.008.000                                                                                      |
| RoomSpecificSettingsTo be processed00/00/0000::WelcomeLogoTo be processed00/00/0000::ProfessionalAppsDataTo be processed00/00/0000::                                                                    | ChannelList          | Cloning         | 00/00/0000::                                                                                                  |
| WelcomeLogoTo be processed00/00/0000::ProfessionalAppsDataTo be processed00/00/0000::                                                                                                    | TVSettings           | To be processed | 00/00/0000::                                                                                                  |
| ProfessionalAppsData To be processed 00/00/0000::                                                                                                    | RoomSpecificSettings | To be processed | 00/00/0000::                                                                                                  |
|                                                                                                    | WelcomeLogo          | To be processed | 00/00/0000::                                                                                                  |
| MyChoice To be processed 00/00/0000::                                                                                                    | ProfessionalAppsData | To be processed | 00/00/0000::                                                                                                  |
|                                                                                                    | MyChoice             | To be processed | 00/00/0000::                                                                                                  |
|                                                                                                    |                      |                 |                                                                                                    |
|                                                                                                    |                      |                 | Clone Data have been downloaded. USB device can be removed. Ck<br>in progress Please don't unplug mains power |

 $\circ~$  After the installation phase, the TV will reboot. The SW upgrade can take several minutes.

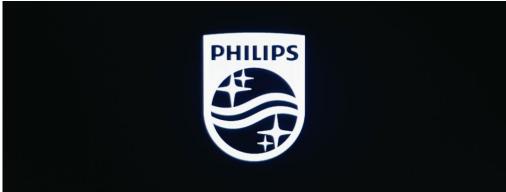

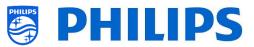

ss ... Please don't unplug mai

in pr

• After the software upgrade, the TV will reboot and will go again to the cloning screen where the clone file from the USB stick will be loaded in TV

| Cloning From USB to TV | In progress     |                                                                     |
|------------------------|-----------------|---------------------------------------------------------------------|
| Clone Item             | Status          | Current Version in TV                                               |
| Firmware               | Not Available   | TPS191HE_000.002.008.000                                            |
| ChannelList            | Cloning         | 00/00/0000::                                                        |
| TVSettings             | To be processed | 00/00/0000::                                                        |
| RoomSpecificSettings   | To be processed | 00/00/0000::                                                        |
| WelcomeLogo            | To be processed | 00/00/0000::                                                        |
| ProfessionalAppsData   | To be processed | 00/00/0000::                                                        |
| MyChoice               | To be processed | 00/00/0000::                                                        |
|                        |                 |                                                                     |
|                        |                 | Clone Data have been downloaded. USB device can be removed. Cloning |

| Cloning From USB to TV | Successful    | -                        |
|------------------------|---------------|--------------------------|
| Clone Item             | Status        | Current Version in TV    |
| Firmware               | Not Available | TPS191HE_000.002.008.000 |
| ChannelList            | Done          | 06/11/2019:08:28         |
| TVSettings             | Done          | 06/11/2019:08:28         |
| RoomSpecificSettings   | Not Available | 00/00/0000::             |
| WelcomeLogo            | Done          | 06/11/2019:08:28         |
| ProfessionalAppsData   | Done          | 06/11/2019:08:28         |
| MyChoice               | Done          | 06/11/2019:08:28         |
|                        |               |                          |
|                        |               |                          |
|                        | Close         |                          |

<u>Note:</u> First, you will see "Downloading"; once downloaded you will see a message that you can remove the USB stick:

| Clone Data have been downloaded. USB device can be removed. Cloning |
|---------------------------------------------------------------------|
| in progress Please don't unplug mains power                         |

• If you don't press "**OK**" once processing is done, the TV will go to standby after 30 minutes. You can press "**OK**" to close the overview screen, the installation is done and you can start using the TV.

If a clone file and/or software is sent out over RF the same process will happen automatically. (default RF frequency is 498MHz.)

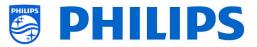

## 5.2 Settings during virgin installation

When you skip the IIC screen, you will be able to set the room ID. Once set, you will have finished the virgin installation and the professional menu will open allowing you to start creating your master clone file.

| ۲                 | TV installation               |                                                                                                    |
|-------------------|-------------------------------|----------------------------------------------------------------------------------------------------|
| Enter the Room ID | Enter the Room ID:<br>0 0 0 0 | Some Hotel TV features require<br>an identification of the TV.<br>Enter a unique number for this<br>purpose. |

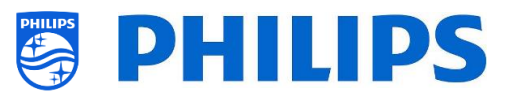

## 6. Professional Settings

## 6.1 General information

In this chapter, you can find information about all professional settings that can be changed. To start you have to open the [**Professional Settings**] menu. Using the guest remote control, press the following keys sequentially: **"3 1 9 7 5 3 mute"** 

#### 6.1.1 Store settings in the Professional Settings menu

When you exit the professional menu, you will see a message that all your settings are stored and applied. There is no need to reboot the TV.

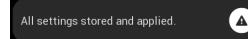

If a reboot is needed you will see below message. You need to perform a reboot to see the behavior after changing the settings.

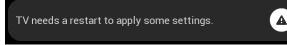

## 6.2 Overview

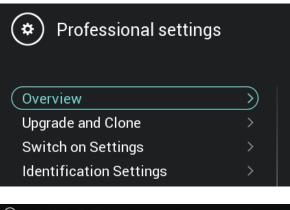

| Professional Settin      | igs Overview |                         | 1/                      |
|--------------------------|--------------|-------------------------|-------------------------|
| Upgrade and Clone        |              | Sound Style             | Original                |
| Auto Upgrade and Clone   | On           | Bass                    |                         |
| Auto Clone on Wakeup     | Off          | Treble                  |                         |
| Frequency                | 498.00MHz    | Picture Format          | Wide Screen             |
| Scan Mode                | Continuous   | Picture Style           | Standard                |
|                          |              | Subtitles               | off                     |
| Switch on Settings       |              | Menu language           | English                 |
| Switch On Channel Filter | All Channels |                         |                         |
| Switch On Channel        |              | Identification Settings |                         |
| Switch On Feature        | None         | Room ID                 | 00000                   |
| TV Speakers              |              | Custom Name             | Philips Professional TV |
| Headphone                |              |                         |                         |

- Navigate to the [**Overview**] menu
- o Open this menu item

- You will get an overview screen with all the settings that are set in the TV, this overview can be used to see the settings without having to navigate to all menu's separately
- Using the "arrow up/down" buttons you can go to the other overview pages
   <u>Note:</u> No value can be changed in these screens
- Pressing "back" will exit this screen again

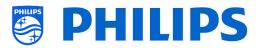

## 6.3 Upgrade and Clone

| one               | Current Firmware and Clone info | $\rightarrow$ |
|-------------------|---------------------------------|---------------|
| Jpgrade and Clone | Firmware Upgrade from USB       | >             |
| e an              | Clone USB to TV                 | >             |
| Jrad              | Clone TV to USB                 | >             |
| Upg               | Clone RF to TV                  | >             |
|                   | Auto Upgrade Settings           | >             |
|                   | RF Upgrade Settings             | >             |
|                   |                                 |               |

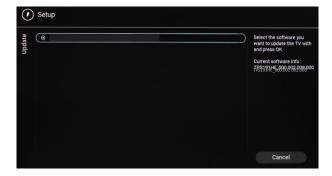

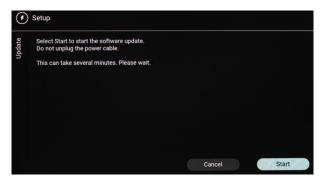

Navigate to the [Upgrade and Clone] menu
You will see the screen on the left

Note: Cloning and upgrading over RF will happen automatically after the TV is in standby for 5 minutes if [Auto Upgrade and Clone] in the professional menu is set to [On]. It can also take longer depending on some other settings.

- Select the [Current Firmware and Clone info] menu
- You can see the SW version and the dates when the last cloning actions were done
- Select [Next] and press "OK" to see the second page
- Select [Previous] and press "OK" to see the first page
- Select [Close] and press "OK" to go back to the previous page
- Select the [Firmware Upgrade from USB] menu and open it to go to the Software Update Wizard
- If you are using an "autorun.upg" in the root of your USB the TV will automatically program the SW if it's newer than the currently installed TV SW
- Using the Software Update Wizard, you will be able to load new SW in the TV. You will see the "autorun.upg" if it's on the USB, you will also see a list of SW versions that are available in the '*upgrades'* folder in the root of the USB device connected to the TV if they are applicable for this product
- Select the SW you want to install and press
   "OK", you will see that the TV starts with the downloading from USB to TV
- Once the downloading is done, you will see that TV is restarting and installing the system update. This can take several minutes. Once installing is complete, the TV will reboot

| one       | Current Firmware and Clone info |               | $\bigcirc$ | MasterCloneData |
|-----------|---------------------------------|---------------|------------|-----------------|
| and Clone | Firmware Upgrade from USB       | >             |            |                 |
| e an      | Clone USB to TV                 | $\rightarrow$ |            |                 |
| Jpgrade   | Clone TV to USB                 |               |            |                 |
| Dpg       | Clone RF to TV                  |               |            |                 |
|           | Auto Upgrade Settings           |               |            |                 |
|           | RF Upgrade Settings             |               |            |                 |
|           |                                 |               |            |                 |

| one               | Current Firmware and Clone info | >             |
|-------------------|---------------------------------|---------------|
| d Cl              | Firmware Upgrade from USB       | >             |
| Upgrade and Clone | Clone USB to TV                 | >             |
| jrad              | Clone TV to USB                 | $\rightarrow$ |
| Ŋpġ               | Clone RF to TV                  | >             |
|                   | Auto Upgrade Settings           | >             |
|                   | RF Upgrade Settings             | >             |
|                   |                                 |               |

- **PHILIPS**
- $\circ~$  Select the [Clone USB to TV] menu
- Using this you will be able to clone from the USB device to the TV by selecting the [MasterCloneData] and press "OK" to start the cloning
- On the top of the page you will see a waiting animation while cloning is ongoing, once finished it will change to Successful
- During the cloning process there will be a [Cancel] button available on the bottom of the page, press "OK" to cancel the cloning process
- Once cloning is complete, [Cancel] will change to [Close], press "OK" to return back to TV state
- If no USB stick is inserted you will see USB not found on top of the page
- Select the [Clone TV to USB] menu
- press "OK" to start the cloning process <u>Note:</u> Default channel logos are part of the SW and will not be cloned out

| ٢                 | P | rofessional Settings                                                                          |   |
|-------------------|---|-----------------------------------------------------------------------------------------------|---|
| Upgrade and Clone |   | Current Firmware and Clone<br>Firmware Upgrade from USB<br>Clone USB to TV<br>Clone TV to USB | > |
| rad               | ( | Clone RF to TV                                                                                |   |
| bd                |   | Auto Upgrade Settings                                                                         | > |
| n                 |   | RF Upgrade Settings                                                                           | > |
|                   |   |                                                                                               |   |

- $\circ~$  Select the [Clone RF to TV] menu
- Using this you will be able to clone to the TV over RF, this happens automatically when a clone is being played out on RF by CMND. Via this menu you can manually force an upgrade to happen
- On the top of the page you will see a waiting animation while cloning is ongoing, once finished it will change to Done
- During the cloning process there will be a [Cancel] button available, press "OK" to cancel the cloning process
- Once cloning is complete, [Cancel] will change to [Close], press "OK" to return back to TV state

| one               | Settings       | (Auto Upgrade and Clone >) | 0         | Off |
|-------------------|----------------|----------------------------|-----------|-----|
| d CI              | sett           | Auto Clone on Wakeup >     | $( \circ$ | On  |
| Upgrade and Clone | Auto Upgrade S |                            |           |     |

| one               | ings     | Auto Upgrade and Clone   | 0 | Off |
|-------------------|----------|--------------------------|---|-----|
| Upgrade and Clone | Settings | (Auto Clone on Wakeup >) | 0 | On  |
| ade a             | Upgrade  |                          |   |     |
| Upgr              | o Upg    |                          |   |     |
|                   | Auto     |                          |   |     |

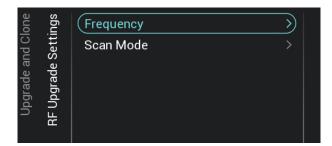

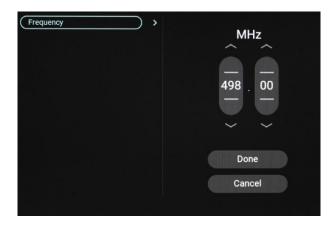

| and Clone | Settings | Frequency   | 0       | Legacy     |
|-----------|----------|-------------|---------|------------|
| d Cl      | iett     | Scan Mode > | $\odot$ | Continuous |
|           | (D)      |             |         |            |
| Upgrade   | Upgrade  |             |         |            |
| Dpg       |          |             |         |            |
|           | RF       |             |         |            |

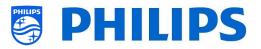

- Navigate to the [Auto Upgrade Settings] menu
- $\circ\;$  You will see below items:
  - [Auto Upgrade and Clone]: RF upgrade and Clone upgrade will be enabled automatically at 4 AM / 1 PM if the TV is in standby and 5 minutes after the TV is put in STBY if [On] is selected, no upgrade will happen if [Off] is selected
  - [Auto Clone on Wakeup]: Nothing will happen when [Off] but when [On] the TV shall search for a new clone when waking up from standby. You will see a message "Personalizing your experience" when starting up the TV <u>Note:</u> TVSettings, ChannelList, SmartInfoBrowser, MyChoice data will be cloned on wakeup. Depending on SW updates and feature updates this list might change overtime
- Navigate to the [RF Upgrade Settings] menu
- You will see below items:
  - [Frequency]: The frequency for CMND playout can be modified in this menu <u>Note:</u> Default this should be set to 498 MHz. When an RF upgrade happens, the TV will first do a scan on the frequency set here. If nothing is found it will scan between 44 MHz and 887 MHz in steps of 8MHz. So if you do a playout on another frequency as set in the TV, the TV will do a fallback scan in order to find it
  - [Scan Mode]:Define when the TV shall scan the RF stream for updates
    - When [Legacy] is selected, then the RF scan for upgrades will happen 5 minutes after the TV is set to STBY, 1PM and at 4AM when the TV is not in use.
    - When [Continuous] is selected, the TV will scan continuously when the TV is in standby and also when in on state

Note: in order to set the [Scan Mode], the TV must be in [Fast] mode. In Green mode, the TV will always follow the [Legacy] scanning

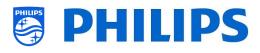

<u>Note:</u> TV will stop the upgrade if TV would be woken up by the quest during the upgrade

## 6.4 Switch on settings

| Settings | Channel Settings | > | Switch On Channel Filter |
|----------|------------------|---|--------------------------|
| ètti     | Feature Settings |   | Switch On Channel        |
| uo       | Sound Settings   |   |                          |
| Switch   | Picture Settings |   |                          |
| Swi      | Subtitles        |   |                          |
|          | Guest Management |   |                          |

#### 6.4.1 Channel Settings

| Settings<br>Settings | Switch On Channel Filter | $\rightarrow$ | 0 | All Channels   |
|----------------------|--------------------------|---------------|---|----------------|
| Settings<br>Settings | Switch On Channel        |               | 0 | TV Channels    |
|                      |                          |               |   | Radio Channels |
| vitch on<br>Channel  |                          |               |   | Source         |
| Switch<br>Chan       |                          |               |   |                |

| Settings<br>Settings | Switch On Channel Filter > | 0         |   | None                  |
|----------------------|----------------------------|-----------|---|-----------------------|
| sett<br>sett         | (Switch On Channel >)      | $( \circ$ | 1 | Das Erste             |
| on S<br>Jel S        |                            |           | 2 | ZDF                   |
| Switch on<br>Channel |                            |           | 3 | SAT.1                 |
| Swi                  |                            |           | 4 | <b>RTL</b> Television |
|                      |                            |           | 5 | VOX                   |
|                      |                            | 0         | 6 | Super RTL             |

#### 6.4.2 Feature Settings

| sɓu      | Settings | (Switch On Feature >) | $\bigcirc$ | None      |
|----------|----------|-----------------------|------------|-----------|
| Settings | òetti    |                       | 0          | Dashboard |
| uo       | Jre S    |                       | 0          | Apps      |
| Switch   | Feature  |                       |            |           |
| SW       | ш        |                       |            |           |
|          |          |                       |            |           |

- Navigate to the [Switch On Settings] menu, you will see the screen on the left
- In this menu you will be able to set all Switch on settings, these are the menu items that a guest can change, the values you set here are the settings applied when the guest wakes up the TV
- Navigate to the [Channel Settings] [Switch On Channel Filter] menu
- You will see a list of channel filters, your selection will be the default selected channel filter when opening the channel list
- This list also contains the theme's
- The channel list you have selected will also be shown in the recommended screen in the dashboard

<u>Note:</u> The list you see in the screenshot is depending on the installed content

- Navigate to the [Channel Settings] [Switch On Channel] menu
- You will see a list of channels followed by the external sources
   <u>Note:</u> The list you see in the screenshot is depending on the installed channels
- Select the channel or source you would like to set as Switch On Channel
- Navigate to the [Feature Settings] [Switch On Feature] menu
- $\circ$   $\,$  You will see below items:
  - [None]: The dashboard or apps will NOT be opened when starting up the TV
  - [Dashboard]: The dashboard will be opened when starting up the TV
  - [MyChoice]: MyChoice PIN code screen will be shown when starting up the TV

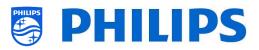

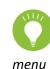

<u>Note:</u> MyChoice will only be visible in this list when they are enabled in [**Features**]

#### 6.4.3 Sound Settings

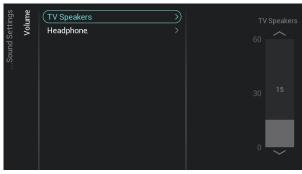

| Settings<br>Settings | Volume >        | 0       | Personal |
|----------------------|-----------------|---------|----------|
| sett<br>sett         | (Sound style >> | $\odot$ | Original |
|                      |                 | 0       | Movie    |
| Switch on<br>Sound   |                 | 0       | Music    |
| Swi                  |                 | 0       | Game     |
|                      |                 | 0       | News     |

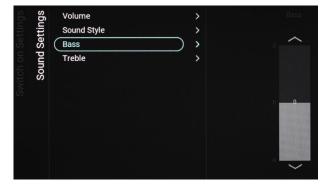

- Navigate to the [Sound Settings] [Volume] menu
- $\circ$   $\,$  You will see below items:
  - [**TV Speakers**]: Change the default volume setting for the TV speakers
  - [Headphone]: Change the default volume setting for the headphone
- Open these menu items and change the default volume using the "arrow up/down" in the volume sliders
- Navigate to the [Sound Settings] [Sound Style] menu
- You will see following options in this menu: Personal, Original, Movie, Music, Game and News

<u>Note:</u> When selecting [**Personal**], you can change the setting under [**TV** Settings][Sound][Advanced][Surround Mode] to set change the settings for [**Personal**]

- Switching between the sound styles will change the sound style depending on your selection after pressing "OK"
- Navigate to the [Sound Settings] [Bass] menu
- You will be able to adjust (increase or decrease) the bass level by making use of the slider. To adjust, make use of the cursor keys on the RC.

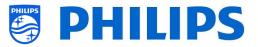

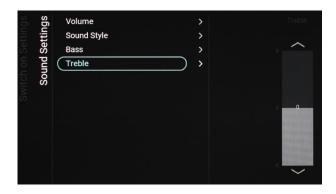

#### 6.4.4 Picture Settings

| sgn                                    | (Picture format                 | $\rightarrow$ | $\bigcirc$ | Wide Screen                  |
|----------------------------------------|---------------------------------|---------------|------------|------------------------------|
| Settings<br>Settings                   | Picture style                   |               | 0          | Fill screen                  |
|                                        |                                 |               | 0          | Fit to screen                |
| Switch on Settings<br>Picture Settings |                                 |               | 0          | Unscaled                     |
| Swi                                    |                                 |               |            |                              |
|                                        |                                 |               |            |                              |
|                                        |                                 |               |            |                              |
|                                        |                                 |               |            |                              |
| sbu                                    | Picture format                  | >             | 0          | Personal                     |
| Settings<br>Settings                   | Picture format<br>Picture style | >             | 0          | Personal<br>Vivid            |
| on Settings<br>Ire Settings            |                                 | ><br>>>>      |            |                              |
|                                        |                                 | ><br>>>>      | 0          | Vivid                        |
| Switch on Settings<br>Picture Settings |                                 | >             | 0          | Vivid<br>Natural             |
|                                        |                                 | ><br>>>>      | 0          | Vivid<br>Natural<br>Standard |

#### 6.4.5 Subtitles

| sɓu                | Channel Settings | >             | 0 | Off            |
|--------------------|------------------|---------------|---|----------------|
| Switch on Settings | Feature Settings |               | 0 | On             |
| on S               | Sound Settings   |               | 0 | On during mute |
| tch                | Picture Settings |               |   |                |
| Swi                | Subtitles        | $\rightarrow$ |   |                |
|                    | Guest Management |               |   |                |

- Navigate to the [Sound Settings] [Treble] menu
- You will be able to adjust (increase or decrease) the treble level by making use of the slider. To adjust, make use of the cursor keys on the RC.

- Navigate to the [Picture Settings] [Picture Format] menu
- Change the default Picture Format to your preference and press "**OK**" to store the value
- Navigate to the [Picture Settings] [Picture Style] menu
- Change the default Picture Style to your preference, [Natural] gives the best picture settings
- Navigate to the [Subtitles] menu
- You will see below items:
  - [Off]: Change the default subtitles setting to Off
  - [On]: Change the default subtitles setting to On
  - [On During Mute]: Change the default subtitles setting to On During Mute, this means that the subtitles will be shown if the TV is muted and if subtitles are available

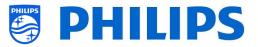

#### 6.4.6 Guest Management

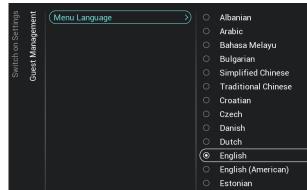

#### 6.4.7 Content Rating

| sɓเ                | ing            | (Rating Level >) | $\bigcirc$ | None   |
|--------------------|----------------|------------------|------------|--------|
| Switch on Settings | Content Rating |                  | 0          | Age 4  |
| on S               | tent           |                  | 0          | Age 5  |
| tch                | Con            |                  | 0          | Age 6  |
| Swi                |                |                  | 0          | Age 7  |
|                    |                |                  | 0          | Age 8  |
|                    |                |                  | 0          | Age 9  |
|                    |                |                  | 0          | Age 10 |
|                    |                |                  |            | Age 11 |

## Navigate to the [Guest Management] [Menu language] menu

- You will see a list of languages. This is to select the default language for the menu <u>Note:</u> If you select a language where text is from right to left, also the text of the menu will be shown on the right side
- You will see a list of countries. You need to select the country where most of the guests are coming from.
- o Navigate to the [Content Rating] menu
- You will see below item:
  - [Rating Level]: In the rating level you can set a minimum rating level to watch rated programs

<u>Note:</u> The list of rating levels depends on your country

<u>Note:</u> [Rating Level] is only accessible when [Features] [Content Rating] [Enable] is set to [Yes]

#### 6.5 Identification Settings

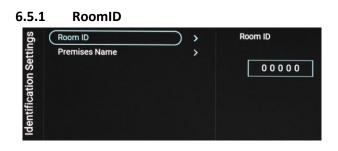

6.5.2 Premises Name

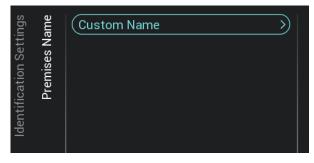

- Navigate to the [Identification Settings]
   [RoomID] menu
- This is a (maximum) 5 digits number that can be used to distinguish between different floors/rooms/setups when using CMND

Intention is to fill in the room number in this field

- Navigate to the [Identification Settings]
   [Premises Name] menu
- You will see below item:
  - [Custom Name]: Define the custom name for the premises name
     <u>Note:</u> The Premises Name can be seen in the default dashboard

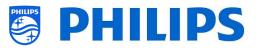

| ( | Phil | ps Pr | ofess | sional | TVI |   |   |   |   | ) |      |
|---|------|-------|-------|--------|-----|---|---|---|---|---|------|
| 1 |      | з     | 4     | 5      | 6   |   | 8 | 9 |   |   | Done |
| q | w    |       |       |        | у   |   |   |   | р |   |      |
| а |      | d     |       | g      | h   |   | k |   |   |   | Hide |
|   |      |       |       | b      |     | m |   |   |   |   |      |
|   |      | @     |       |        |     |   |   |   |   |   |      |
|   |      |       |       |        |     |   |   |   |   |   |      |

#### 6.6 Guest Management

| Clear User Data |  | O Off<br>( |
|-----------------|--|------------|
|                 |  | <u> </u>   |
|                 |  |            |
|                 |  |            |
|                 |  |            |
|                 |  |            |

- Navigate to the [Guest Management]
   [Clear User Data] menu
- This is to clear the user data, including all app data, passwords as well as user browsing history
- You will see below items:
  - $\circ \quad [{\rm Off}]: {\rm Disable \ the \ clearing}$
  - [Standby and PowerOn]: Clearing will happen when set goes to Standby and when set is turned on

## 6.7 Dashboard

| Default Settings | > > | <ul> <li>Side Dashboard</li> </ul> |
|------------------|-----|------------------------------------|
| Background Image | >   | O FullScreen Dashboard             |
| Logo             | >   |                                    |

| Default Settings | > ( 💿 Non | 9              |
|------------------|-----------|----------------|
| Background Image | > O Use   | Welcome Screen |
| Logo             | >         |                |

| ard       | Default Settings | >                 | O Off |
|-----------|------------------|-------------------|-------|
| bos       | Background Image | >                 | (     |
| Dashboard | Logo             | <b>``````</b> ``` |       |
| Da        |                  |                   |       |
|           |                  |                   |       |

- Navigate to the [Dashboard] menu
- You will see the screen on the left
- Select:
  - [Side Dashboard]: Dashboard will be shown right sided
  - [FullScreen Dashboard]: Dashboard will be shown over the entire screen
- Navigate to the [Dashboard] [Background Image] menu
- You will see below items:
  - [None]: No background image of the Dashboard will be shown
  - [Use Welcome Screen]: The Welcome Logo will be shown as a background picture of the Dashboard

Note: when Welcome Screen is selected, the default Welcome Screen is shown. The Welcome Screen itself can be changed, see [Welcome Logo]

- Navigate to the [Dashboard] [Logo]
- You will see below items:
  - [**Off**]: You can switch off the Philips Logo in the Dashboard
  - [On]: You will see the Philips Logo in the Dashboard

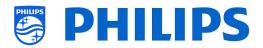

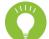

<u>Note:</u> This logo can be customized in clone data/file only: "MasterCloneData/ ProfessionalAppsData/ PhilipsHome

- File name: logo.png
- <u>File resolution: 170x142</u> (max. resolution: 300x250 <u>but will be downsized)</u>
- <u>No upsizing</u>
- File format: .png

#### 6.8 Features

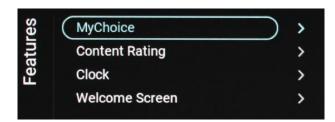

- o Navigate to the [Features] menu
- $\circ$   $\,$  You will see the screen on the left

#### 6.8.1 MyChoice

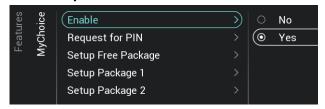

- Navigate to the [MyChoice] menu
- You will see below items:
  - [Enable]: You can enable MyChoice using [On] or disable using [Off]
  - [Request for PIN]: You can disable that the PIN code is requested every time the set is switched on until the validity is expired via [No] or enable it via [Yes]
  - [Setup Free Package]: You will be able to manage MyChoice, see chapter 'Manage MyChoice' for more details <u>Note:</u> [Request for PIN] and [Setup Package 1] / [Setup Package 2] are only accessible when [Enable] is set to [On]

#### 6.8.2 Content Rating

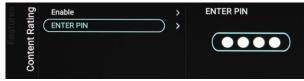

- $\circ~$  Navigate to the [Content Rating] menu
- $\circ$   $\,$  You will see below items:
  - [Enable]: You can enable the content rating via [Yes] or disable via [No]

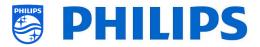

• [**PIN Code**]: You can set the pin code that is needed to show the content when you are on a rated channel

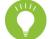

No

O Yes

>

<u>Note:</u> By default the PIN code is set to 8888

Navigate to the [**Clock**] menu. You will see below items:

 [Display Clock on Radio Channel]: When you are on a radio channel you disable the clock being displayed on the screen when [No] is selected, when [Yes] is selected you will see a clock being displayed while a radio channel is selected

#### 6.8.4 Welcome Screen

Clock

Display Clock on Radio..

6.8.3

clock

| een  | Enable         | > | 0       | No  |
|------|----------------|---|---------|-----|
|      | Timeout        |   | $\odot$ | Yes |
| me   |                |   |         |     |
| elco |                |   |         |     |
| ×    |                |   |         |     |
|      | Welcome Screen |   |         |     |

- $\circ~$  Navigate to the [Welcome Screen] menu
- You will see below items:
  - [Enable]: You can enable the welcome screen using [Yes] or disable using [No]
  - [Timeout]: You will be able to set the timeout of the Welcome Screen (in seconds and can be set between 5 25 seconds)

<u>Note:</u> restrictions for WelcomeLogo EasySuite:

- max. resolution: 1920 x 1080
- max. file size: 8MB (recommended file size: max. 3MB
- file format: jpg
- file name: WelcomeLogo.jpg
- general: retain aspect ratio

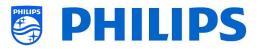

## 6.9 Channels

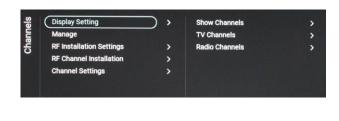

| els<br>ing        | Show Channels  |   | O No  |
|-------------------|----------------|---|-------|
| annels<br>Setting | TV Channels    | > | • Yes |
| Cha<br>Display Se | Radio Channels | > |       |

| 0     | ing       |   | Show Channels  | > | O No |
|-------|-----------|---|----------------|---|------|
| nanne | ett       | ( | TV Channels    | > | (    |
| Cha   | Display S |   | Radio Channels | > |      |

| els | bu    | Show Channels  | >   | O No |
|-----|-------|----------------|-----|------|
| uu  | etti  | TV Channels    | >   |      |
| Cha | y S   | Radio Channels | ) > |      |
| ~   | pla   |                |     |      |
|     | Displ |                |     |      |

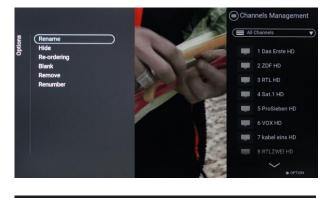

|  | ngs                  | (Install Analogue          | $\rightarrow$ | $\odot$ | Off |  |
|--|----------------------|----------------------------|---------------|---------|-----|--|
|  | Channels<br>Settings | Install DVB-T/T2           |               | 0       | On  |  |
|  | on S                 | Install DVB-C              |               |         |     |  |
|  | llati                | LCN                        |               |         |     |  |
|  | )<br>RF Installation | Install Scrambled Channels |               |         |     |  |
|  |                      | Automatic Channel Update   |               |         |     |  |
|  |                      | Channel Update Message     |               |         |     |  |
|  |                      |                            |               |         |     |  |

- Navigate to the [Channels] menu
- o You will see the screen on the left
  - 0
- Navigate to the [Display Settings] [Show Channels] menu
- You will see below items:
  - [Show Channels]: Select [Yes] to define if channels will be shown in the channel list or disable using [No]
- Navigate to the [Display Settings] [TV Channels] menu
- You will see below items:
  - [TV Channels]: Select [Yes], in the channel list, you can use navigation keys to scroll up/down channels or press the OK key on selected channel to watch or disable using [No]
- Navigate to the [Display Settings] [Radio Channels] menu
- You will see below items:
  - [Radio Channels]: Select [Yes] to define if the channels list will have a filtered list for Radio channels or disable using [No]
- Navigate to the [Manage] menu
- When opening this menu you will be able to manage the channels, you can use the "options" key to manage the channels
- See chapter 'Manage Channels' for more details
- Navigate to the [RF Installation Settings] menu
- You will see below items:
  - [Install Analog]: You can put the search of analog channels [Off] or [On]
  - [Install DVB-T/T2]: You can put the search of DVB-T/T2 channels [Off] or [On]

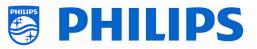

- [Install DVB-C]: You can put the search of DVB-C channels [Off] or [On]
- [LCN]: You can put channel sorting based on Logical Channel Number [Off] or [On]
- [Install Scrambled Channels]: You can disable installation of scrambled channel via [No] or enable it via [Yes]
- [Automatic Channel Update]: You can put automatic channel update [Off] or [On]
- [Channel Update Message]: You can get a message when channels are updated, you can put this option [Off] or [On]
- Navigate to the [RF Channel Installation] menu
- You will see below items:

>)

- [Search for Channels]: See chapter 'Channel installation wizard' for more details about installing the channels
- [Digital: Manual Installation]: This can be used to manually search for digital channels on a specific frequency. When opening this menu you can choose between [DVB-T Search] or [DVB-C Search]. If you open one of above menu items you can give in a frequency to tune to
- [Analogue: Manual Installation]: This can be used to manually search for analogue channels. You can set the [System] you need, [Search Channels] where you can set the frequency you want to search. Once a channel is found you can [Store Current Channel] or [Store as New Channel]

| Chann                                       | חר טומוויט ווואנמוומנו | Digital:Manual Installation                                 | > |
|---------------------------------------------|------------------------|-------------------------------------------------------------|---|
| DE Channel Installist                       |                        | Analogue: Manual Installation                               | > |
| nel Installation<br><b>val Installation</b> | S                      | VB-T Search MHz<br>ymbol rate mode ><br>VB-C Search 338 · 0 |   |

5 (Search for Channels

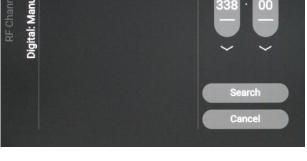

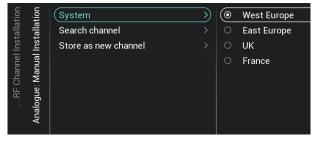

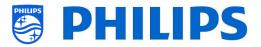

- Navigate to the [Channel Settings] menu 0
- You will see below items:
  - [EPG]:
    - [Enable]: You can enable EPG via [Yes] or disable via [No]
    - The EPG data comes from the broadcaster
  - [Enable Subtitles]: You can enable the subtitles via [Yes] or disable via [No]
  - o [Enable Teletext]: You can enable teletext via [Yes] or disable via [No]
  - o [Enable MHEG]: You can enable MHEG via [Yes] or disable via [No]
  - [Enable CI/CI+]: TV shall disable the CI/CI+ conditional access support, all UI elements relating to the CI/CI+ shall be removed if [No] is selected, if [Yes] is selected, then all CI/CI+ functionality shall be available
  - [Display Scrambled Channel Banner]: If a channel is scrambled, you will get an OSD with this information if [Yes] or OSD will not be shown if [No]

#### 6.10 Sources

( EPG

Enable Teletext

MHEG le CI/CH

Scrambled Channel

| (Enable Sources | ) > | (      HDMI 1       |
|-----------------|-----|---------------------|
| USB break-in    | >   | ( HDMI 2            |
| USB Auto Play   | >   | O USB Media Browser |
| AutoSCART       | >   | O VGA               |
| EasyLink        | >   | (                   |

>

| es      | Enable Sources | >          | O Off |  |
|---------|----------------|------------|-------|--|
| Sources | USB break-in   | <b>)</b> , | (     |  |
| S       | USB Auto Play  | >          |       |  |
|         | AutoSCART      | >          |       |  |
|         | EasyLink       | >          |       |  |
|         |                |            |       |  |

| Sources | Enable Sources | > (        | ⊚ Off |
|---------|----------------|------------|-------|
| nro     | USB break-in   | >          | O On  |
| So      | USB Auto Play  | <b>)</b> > |       |
|         | AutoSCART      | >          |       |
|         | EasyLink       | >          |       |
|         |                |            |       |

- Navigate to the [Sources] menu 0
- Navigate to the [Enable Sources] menu
- You will see a list of externals (including USB media browser). You can enable or disable sources to be available in the menu
- Navigate to the [USB break-in] menu 0
- You can enable USB break-in using [On] or disable using [Off]

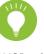

0

Note: [USB break-in] is only accessible if [Enable Sources]/USB Media Brower] is checked, else the USB will only deliver 5V

- Navigate to the [USB Auto Play] menu
- You will see below items:
  - o [Off]: From the moment an USB device is connected to the TV, no files will be played automatically
  - [**On**]: From the moment an USB device is connected to the TV, all playable files in the root from your USB device will automatically be played in a loop

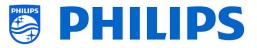

| es      | Enable Sources | >   | O Off            |
|---------|----------------|-----|------------------|
| Sources | USB break-in   | >   | ( 🖲 On           |
| So      | USB Auto Play  | >   | O Power on SCART |
|         | AutoSCART      | > > |                  |
|         | EasyLink       | ,   |                  |

| 0 | Navigate to the | [AutoSCART] menu |
|---|-----------------|------------------|
|---|-----------------|------------------|

- You will see below items:
  - [Off]: From the moment a device via SCART is connected to the TV, the TV won't switch automatically to source [SCART]
  - [On]: From the moment a device via SCART is connected to the TV, the TV will switch automatically to source [SCART]
  - [Power on SCART]: From the moment a device via SCART is connected to the TV, and the device is switched on the TV will switch on and switch automatically to source [SCART]
- EasyLink EasyLink Break-in EasyLink Remote Control EasyLink Application Control EasyLink Application Control Control Con
- Navigate to the [Easylink] menu
  - You will see below items:
    - [Easylink]: Disable all HDMI CEC functionality via [Off] or enable via [On]
    - [EasyLink Break-in]: TV shall disable auto tuning/switching to the connected HDMI CEC enabled source via [Off] or enable via [On] when device is plugged or switched on
    - [EasyLink Remote Control]: The keys from your TV RC will not be forwarded via CEC when [Off] or will be forwarded when [On]
    - [Easylink Application]: When [On], then TV shall forward the "Menu" key to the source if the device is HDMI CEC enabled and supports RC pass thru

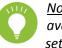

<u>Note:</u> Above menus are only available when [EasyLink] is set to [**On**]

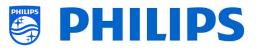

## 6.11 Date and Time

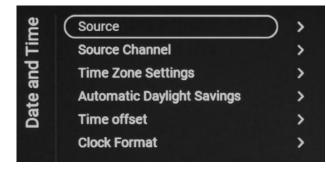

| ( Source                   | ) > | (      Automatic Channels |
|----------------------------|-----|---------------------------|
| Source Channel             | >   | O Manual                  |
| Time Zone Settings         | >   |                           |
| Automatic Daylight Savings | >   |                           |
| Time offset                | >   |                           |
| Clock Format               | >   |                           |

- Navigate to the [Date and Time] menu
- You will see the screen on the left

- Navigate to the [Source] menu
- You will see below items:
  - [Automatic Channels]: Date and time is received via channels data (can be both RF or IP depending on the installed channels)
  - [Manual]: Date and time is set manually but will not be remembered after a power

cycle. Navigate to the [Manual Date and Time Settings] menu

- You will see below items:
- [Date]: You can set the date manually
- [Time]: You can set the time manually

<u>Note:</u> Above menus are only accessible when [**Source**] is set to [**Manual**]

- o Navigate to the [Source Channel] menu
- You will see a list of installed channels, one item will be highlighted, this is the current selected channel where the TV will obtain the clock from

| ne            | Source                     | >           | ● 1 Das Erste HD  |
|---------------|----------------------------|-------------|-------------------|
| Date and Time | Source Channel             | $\supset$ > | O 2 ZDF HD        |
| and           | Time Zone Settings         | >           | O 3 ProSieben HD  |
| te            | Automatic Daylight Savings | >           | O 4 RTL HD        |
| Da            | Time offset                | >           | O 5 Sat.1 HD      |
|               | Clock Format               | >           | O 6 VOX HD        |
|               |                            |             | O 7 kabel eins HD |
|               |                            |             | O 8 RTLZWEI HD    |
|               |                            |             | O 9 3sat HD       |
|               |                            |             | O 10 arte HD      |
|               |                            |             | O 11 ServusTV HD  |
|               |                            |             | O 12 SWR Aktuell  |
|               |                            |             | O 13 SWR1 BW      |
|               |                            |             | O 14 SWR1 RP      |

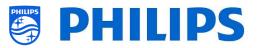

- Navigate to the [Time Zone Setting] menu 0 Note: This menu in not accessible when [Source] is set to [Manual]
- You will see below items: [Time Zone Country]: You can select country where you the are Note: "The Netherlands" is selected irrespective of which country has been selected during installation.
  - 0

o Navigate to the [Automatic Daylight Savings] menu

Note: This menu in not accessible when [Source] is set to [Manual]

- You will see below items:
  - [Off]: Daylight saving time is disabled, no time correction will be applied while switching between winter and summer time
  - [**On**]: Daylight saving time is enabled
- Navigate to the [Time offset] menu Note: This menu in not accessible when [Source] is set to [Manual]
- You will see a list to make a time offset per 30 minutes
- Navigate to the [Clock Format] menu
- You will see below items:
  - [24 hour]: You can set the clock format to 24 hours format
  - o [AM/PM]: You can set the clock format to AM/PM format

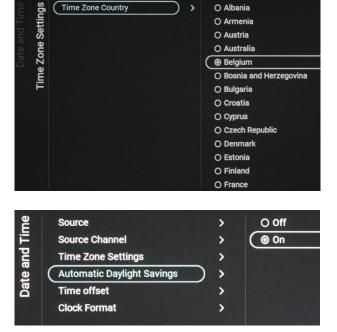

>

O Albania O Armenia

Time Zone Country

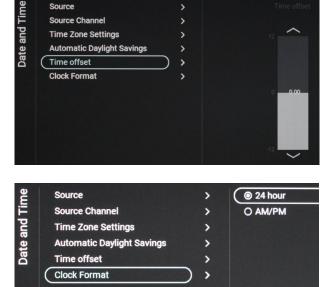

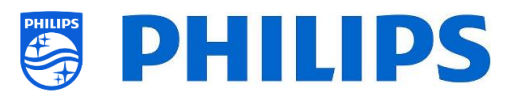

# 6.12 Input Control

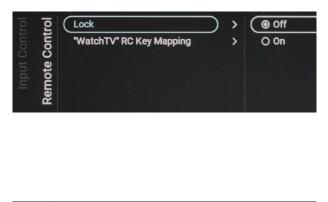

|        | Lock                     | > ( | Channels            |
|--------|--------------------------|-----|---------------------|
| Contro | "WatchTV" RC Key Mapping | >   | O HDMI 1            |
|        |                          |     | O HDMI 2            |
| nput   |                          |     | O SCART             |
| Inl    |                          |     | O VGA               |
| -      |                          |     | O USB Media Browser |
|        |                          |     |                     |

| <u>o</u>      | Remote Control                        | >           | Off      |
|---------------|---------------------------------------|-------------|----------|
| Input Control | Multi Remote Control                  | $\supset$ > | O Blue   |
| tç            |                                       |             | O Red    |
| ndu           |                                       |             | O Yellow |
| -             |                                       |             | O Green  |
|               |                                       |             | 00       |
|               |                                       |             | 01       |
|               |                                       |             | 02       |
|               |                                       |             | 03       |
|               | ····································· |             | 04       |

RC BATTERY OK RC ID: BLUE , TV ID: OFF

- Navigate to the [Input control] [Remote Control] menu
- You will see below items:
  - [Lock]: The TV will not respond to any RC codes sent to TV by putting Lock to [On], normally this should always be [Off]

Note: Using the master RC you would still be able to enter in the professional menu and navigate in it

- [Watch TV RC Key Mapping]: You can map the "Watch TV" button on the RC to different sources (Channels, HDMI sources, SCART, VGA, USB Media Browser)
- Navigate to the [Input control] [Multi Remote Control] menu
- This function allows that up to 14 televisions can be installed in a room whereas each TV will react to its own RC
- You will see a list of options ('Off', the 4 color keys and all digits)
- The TV will only react on the RC that is programmed linked to your selection <u>Note:</u> The TV will still respond to the master RC
- Once the TV is set to some value other than [Off], also the RC should be programmed to the same selection to still work with the TV
- How to program the RC:
  - Press and hold both the menu and the color button or digit button on the RC for about five seconds (You should not point the RC to the receiver on the TV)
  - To see the status of the remote control, while pointing at the TV, press and hold the "Mute" button for about five seconds until you get a notification on screen

You will see the battery status of the RC, the setting programmed in the RC (default = blue) and the setting in TV

<u>Note:</u> See also more details in chapter 'Remote control'

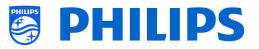

## 6.13 Advanced

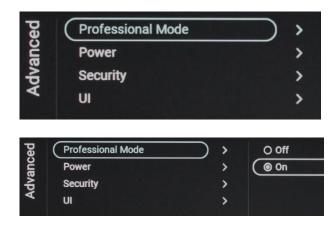

| /anced<br>Power   | (Power On           | $\rightarrow$ | $( \circ$ | Standby |
|-------------------|---------------------|---------------|-----------|---------|
| Advanced<br>Power | Standby Mode        |               | 0         | On      |
| Ac                | Reboot Everyday     |               |           |         |
|                   | Auto Standby        |               |           |         |
|                   | LED Power Indicator |               |           |         |

- Navigate to the [Advanced] menu
- You will see the screen on the left
- Navigate to the [Professional Mode] menu
- You will see below items:
  - [Off]: To put the professional mode
     Off, this means your TV is in consumer mode
  - [On]: To put the professional mode On, this means your TV is configured as a Hospitality TV
  - Note: this option should always be set to [**On**] to be able to use the TV as a professional TV. You should never turn this option to [**Off**]

• Navigate to the [Power] menu

## • You will see below items:

 [Power On]: After a power reboot of the TV the TV will restart in [Standby] or in [On] mode, depending on the selection

Note: We recommend to make use of the [Standby] setting in case of a possible general power cycle during night of the location the TVs are placed.

 [Standby Mode]: The TV will quickly turn on (higher power consumption in stand-by) when [Fast] is selected, TV will consume less power (but will have a slower startup time) when selecting [Green]

Note: For RF installations, the client needs to choose to use Green or Fast mode, this will have impact on the power consumption

 [Reboot Everyday]: You can select to reboot the TV once a day if set to [On] and your [Standby Mode] is set to [Fast]

| ity   | Professional Menu PIN Lock | ) > | Off  |
|-------|----------------------------|-----|------|
| Secur | High Security              | >   | O On |

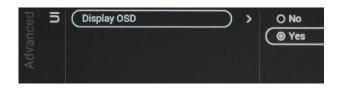

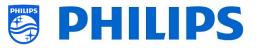

Note: a guest in the room will never see this reboot. The internal reboot will happen at

1AM (in case the TV is not in use at that time) in order to avoid hang-ups after longer period. Hence you should never turn this off

- [Auto Standby]: If any value bigger than [0] is set, the TV will go to STBY by itself after 10 minutes if no video signal is there. If there is video signal, the TV will go to STBY if no user interaction is there for the time set using the slider between [30] and [240] minutes. You can also put this [0] to disable the TV to go to STBY.
- [LED Power indicator]: If [On], the power LED will be red while the TV is in standby. When [Off], there will be no power LED indication.
- Navigate to the [Security] menu
- You will see below items:
  - [Professional Menu PIN Lock]: When
     [On] you can set a 5 digits PIN code to lock the professional menu, when entering the professional menu using the key sequence you will need to enter the 5 digits, when [Off], this is disabled

(The Professional Menu PIN lock is only valid for use by the Guest RC. Using the Master RC it is still possible to enter the Professional Menu regardless of this

setting.)
 [High Security]: When [On], the professional setup menu can only be accessed by the Master RC and not using the key sequence via a Guest RC, when [Off] you can use both

• Navigate to the [UI] [Display OSD] menu

- You will see below items:
   [No]: No OSD will be shown
  - [No]: No OSD will be shown, you will not be able to enter any menu
  - [Yes]: All OSD and menus can be seen and accessed

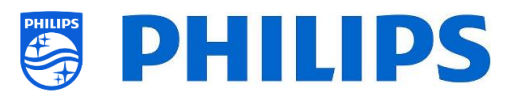

# 6.14 TV Settings

| sgni        | Picture                      | $\rightarrow$ | Colour                  |
|-------------|------------------------------|---------------|-------------------------|
| rV settings | Sound                        |               | Contrast                |
| T< ŝ        | Audio Language Preference    |               | Sharpness               |
|             | Subtitle Language Preference |               | Brightness              |
|             | Accessibility                |               | Advanced                |
|             |                              |               | Picture Format Overscan |
|             |                              |               |                         |

### 6.14.1 Picture

| Picture                      | > | Colour     | ) |
|------------------------------|---|------------|---|
| Sound                        | > | Contrast   | > |
| Audio Language Preference    | > | Sharpness  | > |
| Subtitle Language Preference | > | Brightness | ; |
| Accessibility                | > | Advanced   | , |

| /anced | Colour | Colour enhancement        | $\rightarrow$ | 0       | Off     |
|--------|--------|---------------------------|---------------|---------|---------|
| İvan   | ပိ     | Colour temperature        |               | 0       | Minimum |
| Ac     |        | Custom colour temperature |               | $\odot$ | Medium  |
|        |        |                           |               | 0       | Maximum |

Navigate to the [TV Settings] menu
 You will see the screen on the left

• Navigate to the [Picture] menu

Note: These settings will be applied when using the [Switch on Settings][Picture Settings][Picture Style][Personal]

## You will see below items:

- [Colour]: You can adjust the level of colour from black & white to the highest colour saturation using the slider
- [Contrast]: You can adjust the level of contrast from the lowest to the highest colour distinction using the slider
- [Sharpness]: You can adjust the level of sharpness of the picture from normal to exceptional sharpness by using the slider
- [Brightness]: You can adjust the brightness of the picture by using the slider
- [Advanced]: See below in more detail
- Navigate to the [Picture] [Advanced]
   [Colour] menu
- You will see below items:
  - [Colour Enhancement]: Adjust the level of enhancement for colour intensity and details in bright colours between [Off], [Minimum], [Medium] or [Maximum]
  - [Colour Temperature]: Select a preset colour temperature [Normal], [Warm], [Cool] or select [Custom] to set a colour temperature setting
  - [Custom Colour Temperature]: You will see several sliders to adapt the colour settings
     <u>Note:</u> This is an expert user setting and should normally not be changed. It is only selectable when [Colour

**Temperature**] is set to [Custom]

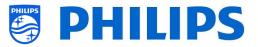

- Off
   Normal
   Optimized for picture
   Optimized for picture
   Optimized for general savings
   You will see below items:
  - You will see below items:
    - [Contrast Mode]: Select how the TV automatically reduces the contrast via [Off], [Standard], [Optimized for picture] or [Optimized for energy savings]
    - [Dynamic Contrast]: Set the level at which the TV automatically enhances the details in the dark, middle and light areas of the picture via [Off], [Minimum], [Medium] or [Maximum]
    - [Video Contrast]: Adjust the level of the contrast of the picture signal via the slider
    - [Gamma]: Set a non-linear setting for picture luminance and contrast via the slider
  - Navigate to the [Picture] [Advanced]
     [Picture clean] menu
  - You will see below items:
    - [Noise Reduction]: Noise reduction filters out and reduces the image noise, you can put this [Off], [Minimum], [Medium] or [Maximum]
    - [MPEG Artefact Reduction]: MPEG artefact reduction smoothens the digital transitions in the picture, you can put this [Off], [Minimum], [Medium] or [Maximum]
  - Navigate to the [Sound] [Maximum Volume] menu
  - Set the maximum volume by changing the slider value, this will be the maximum volume that a guest can set on the TV
  - Navigate to the [Sound] [Sound Management] menu
  - You will see below items:
    - [TV Speakers]: You can set the TV to play sound on TV using [On] or on the

| Ac | Video contrast<br>Gamma | े<br>@ | Optimized for picture<br>Optimized for energy savings | ) |
|----|-------------------------|--------|-------------------------------------------------------|---|
|    |                         |        |                                                       |   |
|    |                         |        |                                                       |   |

| Advanced | clean   | Noise reduction >           |         | Off     |
|----------|---------|-----------------------------|---------|---------|
| lvan     | e cl    | (MPEG artefact reduction >) | $\odot$ | Minimum |
| Ao       | Picture |                             |         | Medium  |
|          | Ē       |                             |         | Maximum |
|          |         |                             |         |         |

### 6.14.2 Sound

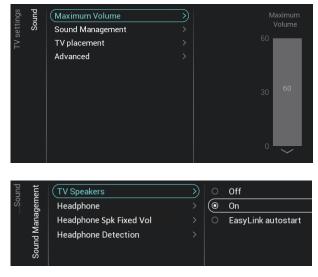

| settings | Sound | Maximum Volume   | > | 0       | On the Wall   |
|----------|-------|------------------|---|---------|---------------|
| sett     | So    | Sound Management |   | $\odot$ | On a TV stand |
| TV 8     |       | (TV placement    | > |         |               |
| ,        |       | Advanced         |   |         |               |

| Sound | ced      | Surround mode         | 0 | Stereo              |
|-------|----------|-----------------------|---|---------------------|
| So    | Advanced | Auto volume levelling | 0 | Incredible Surround |
| 58    | Ad       | Clear Sound           |   |                     |
|       |          | Audio out format      |   |                     |
|       |          | Audio out levelling   |   |                     |
|       |          | Audio out delay       |   |                     |
|       |          | Audio out offset      |   |                     |

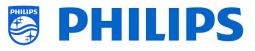

connected audio system using [Easylink Autostart] or you can disable the speakers using [Off] <u>Note:</u> The audio system (supporting ARC) must be connected via HDMI

- [Headphone]: No audio will be played via the Headphone/Bathroom speakers when [Off], it will be heard when [On] and a device is connected
- [Headphone Spk Fixed Vol]: When
   [On], the volume level of the Headphone/Bathroom speaker will be fixed to the Switch on Setting
- [Headphone Detection]: When the Headphone Detection is set to [On] and the headphone is connected then TV speakers shall be muted automatically. When [Off], the guest has to manually mute the TV speakers
- Navigate to the [Sound] [TV Placement] menu
- You will see [On the Wall] and [On a stand]. Depending on your selection you will optimize the sound acoustics of the TV for the placement of your TV
- Navigate to the [Sound] [Advanced] menu
- You will see below items:
  - [Surround Mode]: Select the sound effect for the internal TV, you can choose [Stereo] or [Incredible Surround]
  - [Auto volume levelling]: Select [ON] or [OFF] to let assist user in controlling the sound listening level. Select [ON] to deliver a more consistent output.
  - [Clear Sound]: Select if you want to enable Clear Sound to improve the sound for speech [On] or [Off] if you want to disable
  - [Audio Out Format]: Set the audio out signal of the TV to fit with the sound capabilities of the connected Home Theatre System to [Stereo (uncompressed)], [Multichannel],
  - [Audio Out Levelling]: Select the level out of the volume of the Home Theatre System and the TV when switching over from one to the other to [More], [Medium] or [Less]

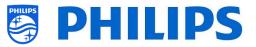

- [Audio Out Delay]: Switch the delay if a sound delay is set on the Home Theatre System to [On] or [Off]
- [Audio Out Offset]: you will see a slider to adjust the audio offset if you cannot set a sound delay on the Home Theatre System.
- 0

## 6.14.3 Audio Language Preference

| TV settings<br>Audio Language Preference | (Primary audio )<br>Secondary audio > | 0<br>0  | Original language<br>Albanian |
|------------------------------------------|---------------------------------------|---------|-------------------------------|
| ≥                                        |                                       |         | Arabic                        |
| Jage                                     |                                       |         | Basque                        |
| angu                                     |                                       |         | Bulgarian                     |
| io La                                    |                                       |         | Catalan                       |
| Aud                                      |                                       |         | Simplified Chinese            |
|                                          |                                       |         | Croatian                      |
|                                          |                                       |         | Czech                         |
|                                          |                                       |         | Danish                        |
|                                          |                                       |         | Dutch                         |
|                                          |                                       | $\odot$ | English                       |
|                                          |                                       |         | Estonian                      |
|                                          |                                       |         | Finnish                       |
|                                          |                                       |         |                               |

### 6.14.4 Subtitle Language Preference

| ngs<br>Ice                | (Primary subtitle       | >) | 0       | Albanian           |
|---------------------------|-------------------------|----|---------|--------------------|
| TV settings<br>Preference | Secondary subtitle      |    | 0       | Arabic             |
| L L                       | Primary text subtitle   |    | 0       | Basque             |
| Subtitle Language         | Secondary text subtitle |    | 0       | Bulgarian          |
| nɓu                       |                         |    | 0       | Catalan            |
| e La                      |                         |    | 0       | Simplified Chinese |
| otitl                     |                         |    | 0       | Croatian           |
| Sut                       |                         |    | 0       | Czech              |
|                           |                         |    | 0       | Danish             |
|                           |                         |    | 0       | Dutch              |
|                           |                         |    | $\odot$ | English            |
|                           |                         |    | 0       | Estonian           |
|                           |                         |    | 0       | Finnish            |
|                           |                         |    | 0       | French             |

### Navigate to the [Audio Language Preference] menu

- You will see below items:
  - [Primary Audio]: Select the highest preference for audio language in broadcast
  - [Secondary Audio]: Select the next preference for audio language in broadcast Note: For all the above items, make

your selection and press "**OK**" to confirm your selection

- Navigate to the [Subtitle Language Preference] menu
- You will see below items:
  - [Primary subtitles]: Select the highest preference for subtitle language in broadcast
  - [Secondary subtitles]: Select the next preference for subtitle language in broadcast
  - [Primary text subtitle]: Select the highest preference for text language in broadcast
  - [Secondary text subtitle]: Select the next preference for text language in broadcast

<u>Note:</u> For all the above items, make your selection and press "**OK**" to confirm your selection

### 6.14.5 Accessibility

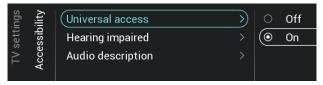

- Navigate to the [Accessibility] menu
- $\circ$   $\,$  You will see below items:
  - [Universal Access]: You can enable using [On] the universal access to activate special functions for hearing

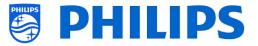

and visually impaired people or disable using [**Off**]

- [Hearing Impaired]: You can enable hearing impaired for adapted audio and subtitles if available using [On] or disable using [Off]
- [Audio Description]:
  - [Audio Description]: Using [On] you can enable the accompanying audio commentary if available or disable using [Off]
  - [Mixed Volume]: Set the mix of normal audio and commentary audio by changing the slider value
  - [Audio Effects]: Switch [On] for extra audio effects in the commentary audio, there can be more information on when to fade/pan the Main Audio, while the audio description is being rendered along with main audio. This can also be turned [Off]
  - [Speech]: Select [Descriptive] to hear the audio commentary or select [Subtitles] to read the spoken words

<u>Note:</u> Above menus are only available if [Accessibility][Audio Description] menu is set to [On]

## 6.15 Reset

Au

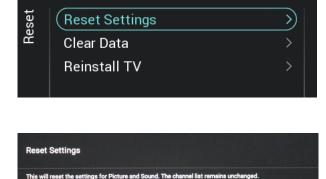

- Navigate to the [Reset] menu
- You will see the screen on the left
- Navigate to the [Reset Settings] menu
- When you press "OK" you will reset all settings to the factory settings except for some set specific settings like RoomID, professional mode, channel list, professional menu pin lock.

| ility<br>tion                  | Audio description | >) ( 0 | ff |
|--------------------------------|-------------------|--------|----|
| Accessibility<br>o description | Mixed volume      | > 0 0  | n  |
|                                | Audio effects     |        |    |
| A<br>dio                       | Speech            |        |    |

Yes

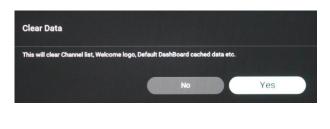

| Reinstall TV                                                                                                    |                     |                                                                                                    |
|----------------------------------------------------------------------------------------------------|---------------------|----------------------------------------------------------------------------------------------------|
| Are you sure you want to reinstall the TV?<br>All settings will be reset. All the channel lists da<br>All the installed apps will be uninstalled. | ta will be cleared. |                                                                                                    |
|                                                                                                    | No                  | Yes                                                                                                    |
|                                                                                                    |                     | The second second second second second second second second second second second second second second second s |

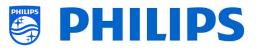

- Navigate to the [Clear Data] menu
- When you press "OK" you will clear all data like the channel list, installed android apps, local smartinfo pages, local custom dashboard. The settings will not be reset
- Navigate to the [Reinstall TV] menu
- When you press "OK" you will Reinstall the TV, your TV will reboot and start in virgin mode (like the TV comes out of the box), all the settings will be reset to the factory settings except for RoomID, professional mode, channel list, professional menu pin lock, all user data will be cleared

Note: You will see an erasing message for a while, all your settings will be reset and you will have to load a new clone file to the TV or perform a virgin installation. This action can take several minutes.

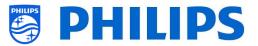

# 6.16 Manage MyChoice

To manage MyChoice you have to go to the [**Professional Settings**] [**Features**] [**MyChoice**] menu. When you open this menu, you will see the possibility to configure MyChoice. More information can be found on <u>http://www.my-choice.tv/</u>.

| Features<br>MyChoice | Enable<br>Request for PIN<br>Setup Free Package<br>Setup Package 1<br>Setup Package 2 | ><br>><br>><br>><br>> | O No<br>⊙ Yes | Disable/Enable MyChoice. With<br>MyChoice you can map channels<br>and/or premium functions to be<br>enabled only after user enters<br>pin code |
|----------------------|---------------------------------------------------------------------------------------|-----------------------|---------------|----------------------------------------------------------------------------------------------------|
|----------------------|---------------------------------------------------------------------------------------|-----------------------|---------------|----------------------------------------------------------------------------------------------------|

[Enable] allows you to configure the feature. Turned on [Yes] or not [No].

[**Request for PIN**] enables some control on the frequency that a guest will need to enter the PIN into to the TV.

If **[Request for PIN]** is set to **[Yes]** then the TV will request to enter the PIN code every time that the TV starts up from standby.

## 6.16.1 How does it work

In this manual we will cover only the configuration of MyChoice on the TV, all details about the account and credits are covered in a different manual. Please contact your Philips country sales manager to setup an account and buy the credits.

During the installation of the TV-sets, please collect the following information for each TV: Room number, TV model and serial number. These are required on MyChoice website when rooms are configured. Make sure that all values are correct because the MyChoice website is generating pin codes based on this information. You can gather all these details during the installation or by entering the CSM menu (you can get the needed info in a text file on USB, see chapter 'CSM (Customer Service Menu)') and afterwards enter them in the administration part of the MyChoice website.

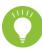

The most important step for MyChoice is the clock. If the clock is not defined or the TV doesn't have a valid clock, MyChoice will display the following message: '*MyChoice is not available at the moment*'.

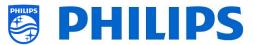

### 6.16.2 How to configure MyChoice

There are 3 packages available: 'Setup Free Package, 'Setup Package 1', and 'Setup Package 2'. By default all channels, externals and features are in the 'Setup Free Package' package.

Select in [**Professional Settings**] [**Features**] [**MyChoice**] the package [**Setup Free Package**]. Select the channels to be in the free package.

| се       | Enable             | > | ● 1 Das Erste HD  |
|----------|--------------------|---|-------------------|
| MyChoice | Request for PIN    | > | ● 2 ZDF HD        |
| ٩yc      | Setup Free Package | > | 💿 3 RTL HD        |
| 2        | Setup Package 1    | > | ● 4 Sat.1 HD      |
|          | Setup Package 2    | > | ● 5 ProSieben HD  |
|          |                    |   | O 6 VOX HD        |
|          |                    |   | ⊙ 7 kabel eins HD |
|          |                    |   | ● 8 RTLZWEI HD    |
|          |                    |   | 💿 9 3sat HD       |
|          |                    |   | O arte HD         |
|          |                    |   | O 11 ServusTV HD  |
|          |                    |   | O 12 SWR Aktuell  |
|          |                    |   |                   |
|          |                    |   | ● 14 SWR1 RP      |

Select in [Professional Settings] [Features] [MyChoice] the package [Setup Package 1]. Select the channels to be in package 1.

By selecting a channel in the list of [Setup Package 1] the same channel will be "unselected" in the list of [Setup Free Package].

| res | MyChoice | Enable             | > | 🔿 1 Das Erste HD  |
|-----|----------|--------------------|---|-------------------|
| atu | oli      | Request for PIN    | > | O 2 ZDF HD        |
| ě.  | ٩yc      | Setup Free Package | > | O 3 RTL HD        |
|     | 2        | Setup Package 1    | > | O 4 Sat.1 HD      |
|     |          | Setup Package 2    | > | O 5 ProSieben HD  |
|     |          |                    |   | ● 6 VOX HD        |
|     |          |                    |   | O 7 kabel eins HD |
|     |          |                    |   | O 8 RTLZWEI HD    |
|     |          |                    |   | ● 9 3sat HD       |
|     |          |                    |   | O 10 arte HD      |
|     |          |                    |   | O 11 ServusTV HD  |
|     |          |                    |   | O 12 SWR Aktuell  |
|     |          |                    |   | O 13 SWR1 BW      |
|     |          |                    |   | O 14 SWR1 RP      |

Select in [Professional Settings] [Features] [MyChoice] the package [Setup Package 2]. Select the channels to be in package 2.

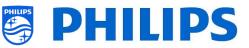

| es  | ce       | Enable             | > | 🔿 1 Das Erste HD       |
|-----|----------|--------------------|---|------------------------|
| tur | MyChoice | Request for PIN    | > | O 2 ZDF HD             |
| Fea | lyc      | Setup Free Package | > | O 3 RTL HD             |
|     | 2        | Setup Package 1    | > | ● 4 Sat.1 HD           |
|     |          | Setup Package 2    | > | O 5 ProSieben HD       |
|     |          |                    |   | O 6 VOX HD             |
|     |          |                    |   | ○ 7 kabel eins HD      |
|     |          |                    |   | ● 8 RTLZWEI HD         |
|     |          |                    |   | O 9 3sat HD            |
|     |          |                    |   | ○ 10 arte HD           |
|     |          |                    |   | O 11 ServusTV HD       |
|     |          |                    |   | O 12 SWR Aktuell     O |
|     |          |                    |   | O 13 SWR1 BW           |
|     |          |                    |   | O 14 SWR1 RP           |

By selecting a channel in the list of [Setup Package 2] the same channel will be "unselected" in the list of [Setup Free Package].

| Brable                                                                  | >           | ● 1 Das Erste HD  |
|-------------------------------------------------------------------------|-------------|-------------------|
| O     Enable       O     Request for PIN       O     Setup Free Package | >           | O 2 ZDF HD        |
| Setup Free Package                                                      | $\supset$ > | O 3 RTL HD        |
| Setup Package 1                                                         | >           | O 4 Sat.1 HD      |
| Setup Package 2                                                         | >           | ● 5 ProSieben HD  |
|                                                                         |             | O 6 VOX HD        |
|                                                                         |             | ● 7 kabel eins HD |
|                                                                         |             | O 8 RTLZWEI HD    |
|                                                                         |             | O 9 3sat HD       |
|                                                                         |             | ● 10 arte HD      |
|                                                                         |             | ● 11 ServusTV HD  |
|                                                                         |             | O 12 SWR Aktuell  |
|                                                                         |             | ● 13 SWR1 BW      |
|                                                                         |             | ● 14 SWR1 RP      |

|                    | Customers who have | Customers who have | Customers who have |
|--------------------|--------------------|--------------------|--------------------|
|                    | no PIN             | PIN for Package 1  | PIN for Package 2  |
| Setup Free Package | Yes                | Yes                | Yes                |
| Setup Package 1    | No                 | Yes                | No                 |
| Setup Package 2    | No                 | No                 | Yes                |

## 6.16.3 Platform specific

For this platform some additional durations were added. It will now be possible to unlock the MyChoice packages for a duration of 1 or 3 hours in addition to the existing 1, 3, 7, 14, 21, 24 and 28 days.

Compared to the previous platform the MyChoice packages are not mutually exclusive, meaning that it will be possible to activate both package 1 and package 2 at the same time. Please keep this in mind when creating the MyChoice packages as it requires a different mindset during the creation.

## 6.16.4 MyChoice RC commands

There are a couple of key combinations that can be used in relation to MyChoice. First of all, if you are using MyChoice and you want to debug or get more information about current packages, how many

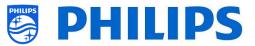

keys are used per package and so on. You can open CSM menu and scroll down to the MyChoice CSM page 8.

|                      |                                 | CSM |
|----------------------|---------------------------------|-----|
| 2 - CSM !8           |                                 |     |
| 9.1 Current MyChoice |                                 |     |
| 9.2 MyChoice: H1     | Pack1 = '0000' ; Pack2 = '0000' |     |
| 9.3 MyChoice: H3     | Pack1 = '0000' ; Pack2 = '0000' |     |
| 9.4 MyChoice: D1     | Pack1 = '0000' ; Pack2 = '0000' |     |
| 9.5 MyChoice: D3     | Pack1 = '0000' ; Pack2 = '0000' |     |
| 9.6 MyChoice: D7     | Pack1 = '0000' ; Pack2 = '0000' |     |
| 9.7 MyChoice: D14    | Pack1 = '0000' ; Pack2 = '0000' |     |
| 9.8 MyChoice: D21    | Pack1 = '0000' ; Pack2 = '0000' |     |
| 9.9 MyChoice: D24    | Pack1 = '0000' ; Pack2 = '0000' |     |
| 9.10 MyChoice: D28   | Pack1 = '0000' ; Pack2 = '0000' |     |
|                      |                                 |     |
|                      |                                 |     |
|                      |                                 |     |
|                      |                                 |     |
|                      |                                 |     |
|                      |                                 |     |

If you have a location that has frequent room changes for instance like a hospital. It's possible to disable all currently active MyChoice subscriptions with the following key code "**7 8 9 0 1 2 3**".

This key combo will close all active packages. Pressing the key combo will also result in the current used PIN code to become invalid. To reactivate the same package on MyChoice a new PIN code will be required.

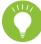

<u>Note:</u> In order to enter the keycodes a professional RC might be needed

## 6.16.5 MyChoice remote activation

In an effort to automate the MyChoice activation process, we integrated a couple of new ways to enable MyChoice packages remotely on a TV.

The MyChoice PIN code has become part of the clone file which makes it possible to remotely activate any TV's MyChoice packages by flashing a new clone item.

In the MyChoice folder, you can find back two files. The identifier to check if the .json is newer than the one in the TV and the MyChoice.json. This file contains the commands the TV will interpret to either activate or deactivate MyChoice packages.

MyChoice.json
MyChoice\_Identifier.txt

The XML is built up like the following in case you want to activate a package.

```
{
    "Svc": "OfflineServices",
    "SvcVer": "4.0",
```

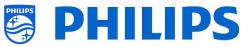

```
"Cookie": 293,
 "CmdType": "Change",
 "Fun": "MyChoice",
 "CommandDetails": {
  "OfflineServiceParameters": {
   "TVUniqueID": "xyz1235abxc",
                                           \rightarrow This represents TV's serial number
   "RoomID": "45645"
                                           → This represents TV's RoomID
  },
  "MyChoiceParameters": {
   "Action": "StartMyChoice",
  "MyChoicePIN": "345323",
   "StartDate": "25/08/2019",
   "StartTime": "15:00",
   "StopDate": "26/08/2019",
   "StopTime": "15:00"
 }
}
}
```

To stop the MyChoice being available the XML will be built up similar to the following.

```
Ł
 "Svc": "OfflineServices",
 "SvcVer": "4.0",
 "Cookie": 294,
 "CmdType": "Change",
 "Fun": "MYChoice",
 "CommandDetails": {
  "OfflineServiceParameters": {
   "TVUniqueID": "xyz1235abxc",
   "RoomID": "45645"
  },
  "MyChoiceParameters": {
   "Action": "StopMyChoice"
  }
}
}
```

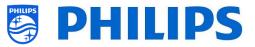

## 6.17 Manage Channels

# Note: Some of the pictures below might be slightly different to the screens you will see on your TV related to SW versions. Functionality and different option stay the same as described in this chapter!

You can manage your channels, this means you can rename, reorder, hide/show, blank/non-blank the channels. This can also be done using CMND.

To manage your channels you have to go to the [**Professional Settings**] [**Channels**] [**Manage**] menu. When you open this menu you will get an overview of the installed channels.

Press "**Options**" on your remote to rename, hide/show, reorder, blank/non-blank channels, remove or renumber channels.

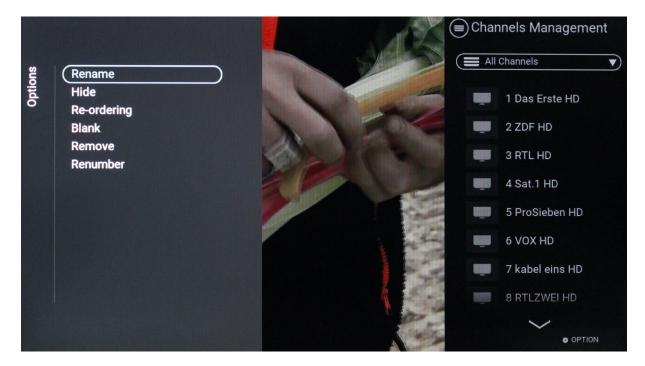

### 6.17.1 Rename channels

Go to the manage channel list, select the channel you want to rename. Press "**Options**", select [**Rename channel**] to rename the channel.

Note: This option is not always available, it depends on the broadcaster requirements

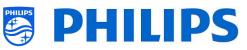

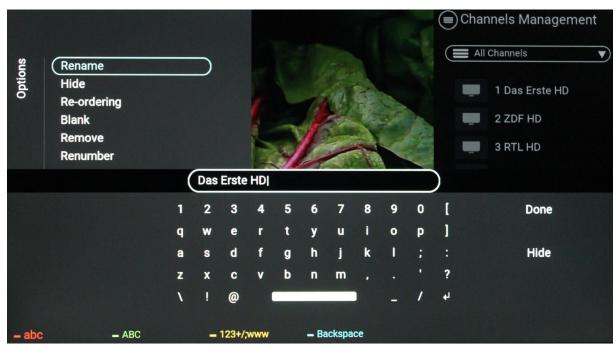

## 6.17.2 Hide/Show channels

By using the hide/show channels, you will hide or show a channel in the channel list. Go to the manage channel list, select the channel you want to hide or unhide. Press "**Options**", select [**Hide**] (when channel is currently visible) or [**Show**] (when channel is currently hidden) to hide or show the channel. When you hide a channel, the channel name will be greyed out in the channel list to indicate it's hidden.

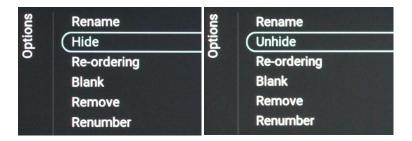

## 6.17.3 Reorder channels

Go to the manage channel list and press "Options", select [Re-ordering].

- Navigate to the channel you want to reorder
- Press "**OK**" to select the channel, you will see an indication of the selected channel
- Navigate to the preferred location where you want to store the channel
- Press "OK" to move the channel to your selected location
- Navigate to the other channels you want to reorder and repeat above steps
- Press "Back" to exit the reordering

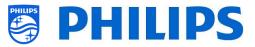

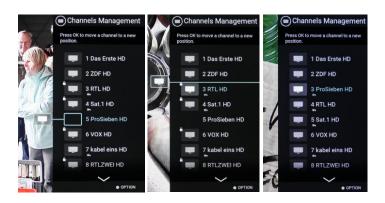

## 6.17.4 Blank/ Non-Blank channels

By using the blank/nonblank channels you will blank the video and audio from a channel but the channel will still be shown in the channel list. Go to the manage channel list, select the channel you want to blank or unblank. Press "**Options**", select [**Blank**] (when channel is currently unblanked) or [**Non-Blank**] (when channel is currently blanked) to blank or unblank the channel.

When you blank a channel you will see an icon next to the channel name to indicate it's blanked.

## 6.17.5 Remove channels

You can select a channel you want to remove and press "**Options**", select [**Remove**]. You will get a confirmation screen where you can select [**Yes**] to remove the channel from the list.

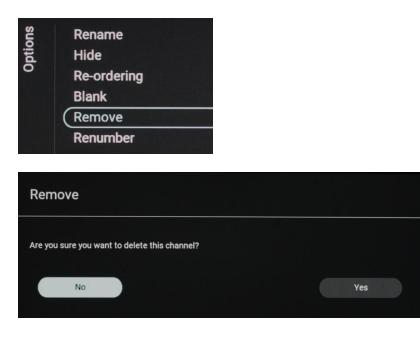

## 6.17.6 Re-number channels

Even if you cannot see the channel number in your TV, you can change the channel number. You will actually reorder the channels by changing the number. You need to select the channel you want to renumber and press "**Options**", select [**Re-number**] and you will see below screens to re-number the selected channel.

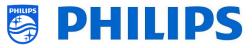

| Options | Rename<br>Hide<br>Re-ordering<br>Blank<br>Remove<br>(Renumber |   |           |   |        |  |
|---------|---------------------------------------------------------------|---|-----------|---|--------|--|
| R       | e-Number                                                      |   |           |   |        |  |
|         | Enter new number for channel<br>4 RTL HD                      | 4 | $\supset$ |   |        |  |
| (       | Cancel                                                        |   |           | • | onfirm |  |

# 6.18 Channel installation wizard

## 6.18.1 Install RF channels

To install channels you have to go to the [**Professional Settings**] [**Channels**] [**RF Channel Installation**] menu. In this menu you can go to [**Search for Channels**] or do a [**Digital: Manual Installation**] or do an [**Analogue: Manual Installation**].

Using the [**Search for Channels**] you will be able to do a full channel installation. You will get below screens after starting the installation.

<u>Note:</u> Some screens will be shown depending on your settings or selections made, some screens will not be shown. Also the content of the screens is depending on your selections

<u>Note:</u> Both SPTS and MPTS (Single and Multiple Program Transport Stream) are supported (DVB standard).

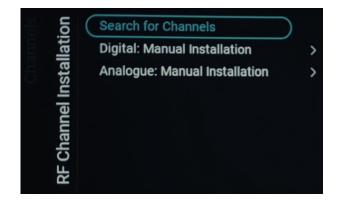

 You can press "OK" on RC to start the installation or "Back" on RC to exit back to TV last status

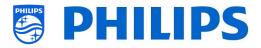

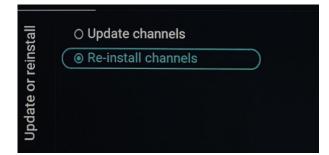

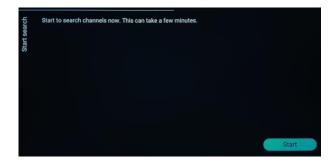

| <u>Bui</u> | Digital channels added  |         | System searching. Plea<br>wait, |
|------------|-------------------------|---------|---------------------------------|
| searcning  | Analogue channels added |         |                                 |
|            |                         |         |                                 |
|            |                         | $\circ$ |                                 |
|            | Searching Digital Cable |         |                                 |
|            | Total progress:         |         |                                 |
|            |                         |         |                                 |
|            |                         |         | Stop                            |

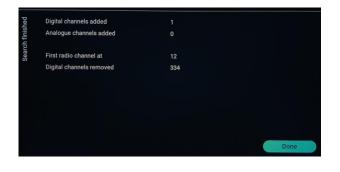

- $\circ~$  In the next screen you can see below items:
  - [**Update Channels**]: This is to only update the digital channels
  - [Re-install channels]: This is to do a full re-installation which takes you through each step including changing the installed country

<u>Note:</u> The reinstall option will replace the current channel list

 When selecting [Update Channels] you will need to press [Start] to start the update, next you will see that the TV is searching for updates. Once done it will give you an overview of how many digital channels have been added or removed. You can press [Done] to close and go back to TV last status

0

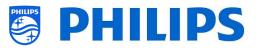

 [Re-install channels] is what you need to go through the complete wizard. This is also the default wizard you should get the first time.

First you will need to make a country selection

 In the next screen you need to select the Cable operator <u>Note:</u> This list is country dependent

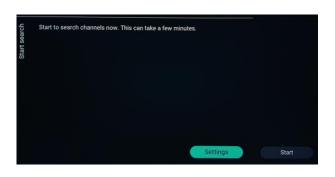

Over the second second seco

○ Vodafone Basis Paket HD...

O Unitymedia
 O Others

O Belgium

Bulgaria

O Croatia

O Denmark

Estonia
Finland
France
Germany
Greece
Hungary

O Czech Republic

Countr

**Broadcaster** 

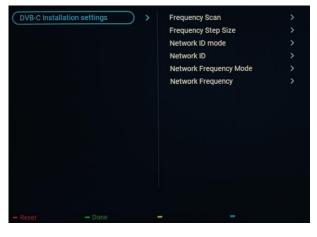

 In the next screen you can [Start] or change the installation [Settings], these settings are also available in the professional menu. If you have changed the setting you can return back using the color keys as indicated on the screen <u>Note:</u> By default [Quick Scan] is used, you need to change the setting if you want to do a full scan

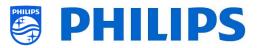

 Next, you need to set the Network Frequency and the Network ID. If you
 [Skip] the installation will just start the channel installation
 <u>Note:</u> The default values (if these screens are shown) are depending on the selected

operator

 Skip
 Done

Metwork ID
Enter the Network ID supplied by your cable provider.
Press Skip if no DVB-C digital cable network is available.

 0
 0
 2
 2

 0
 0
 2
 2

 Skip
 Done

Network frequency Enter the Network frequency supplied by your cable provider Press Skip if no DVB-C digital cable network is available.

322 00

| 178 | System searching. Pleas<br>wait. |
|-----|----------------------------------|
|     | wan.                             |
|     |                                  |
| 0   |                                  |
|     |                                  |
|     |                                  |
|     |                                  |
|     |                                  |

| Digital Channel Cable            | 215 |
|----------------------------------|-----|
| Digital Channel Antenna          |     |
| Analogue Channel Cable / Antenna |     |
| First radio channel at           |     |
|                                  |     |
|                                  |     |
|                                  |     |
|                                  |     |
|                                  |     |
|                                  |     |
|                                  |     |
|                                  |     |
|                                  |     |
|                                  |     |

- Once all settings are done the TV will start searching channels
- Once done you will see the result of the search being the amount of channels found
- Using [Done] the wizard you will exit the menu and TV will tune to the first installed channel

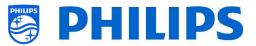

# 7. Make use of CMND

This chapter describes the TV settings to connect to a CMND server over RF. For the CMND settings please refer to the CMND manual on <u>https://io.cmnd.pro/</u>. You at least need CMND 7.

## 7.1 Connect the TV via RF

Via RF, the TV does not report to the CMND server because of the one-way communication from CMND to TV. However, there is one important setting on the TV, namely the frequency on which TV will start the update scan (this needs to match with CMND server). This frequency can be set in the [**Professional Settings**] [**Upgrade and Clone**] [**RF Upgrade Settings**] [**Frequency**] and by default, it is 498MHz. Recommended Professional Settings:

- [Upgrade and Clone] [Auto Upgrade Settings] [Auto Upgrade and Clone] = [On]
- [Advanced] [Professional Mode] = [On] (never turn this [OFF])

With above settings, the TV will check on the frequency set in the RF upgrade settings (498MHz). When a CMND stream is detected, the TV will download the data and when a CMND stream is not detected, the TV will do a frequency sweep to find the CMND stream.

Check the [**Professional Settings**] [**Upgrade and Clone**] [**RF Upgrade Settings**] [**ScanMode**] for more details when exactly the scanning is happening.

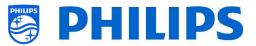

## 8. Examples

## 8.1 ChannelList.xml in the clone file

After you have set your settings correctly you can clone TV to USB to change the channel list. The channel list can be edited via CMND or you can do this using an xml editor tool.

The folder name used in the root of the USB device containing the clone data: TPS191HE CloneData/MasterCloneData/

Go to the ChannelList.xml file: .../MasterCloneData/ChannelList/ChannelList.xml to edit the channel list manually.

In below example, the file after a virgin installation:

```
<?xml version='1.0' encoding='UTF-8' standalone='yes' ?>
<TvContents>
 <SchemaVersion MajorVerNo="2" MinorVerNo="0" />
 <ChannelMap>
  <Channel>
   <Source type="HDMI1" />
   <Setup presetnumber="1" name="HDMI 1" blank="0" skip="0" FreePKG="1" PayPKG1="0" PayPKG2="0" logo="" TTV1="0" TTV2="0"
TTV3="0" TTV4="0" TTV5="0" TTV6="0" TTV7="0" TTV8="0" TTV9="0" TTV10="0" />
  </Channel>
  <Channel>
   <Source type="HDMI2" />
   <Setup presetnumber="2" name="HDMI 2" blank="0" skip="0" FreePKG="1" PayPKG1="0" PayPKG2="0" logo="" TTV1="0" TTV2="0"
TTV3="0" TTV4="0" TTV5="0" TTV6="0" TTV7="0" TTV8="0" TTV9="0" TTV10="0" />
 </ChannelMap>
 <ApplicationMap>
  <Application>
   <App Type="Native" AppName="MediaBrowser" />
   <Setup name="USB Devices" FreePKG="1" PayPKG1="0" PayPKG2="0" />
  </Application>
  <Application>
   <App Type="Native" AppName="YouTube" />
   <Setup name="YouTube" FreePKG="1" PayPKG1="0" PayPKG2="0" />
  </Application>
 </ApplicationMap>
 <ThemeTV />
</TvContents>
```

### 8.1.1 Add an RF channel in the ChannelList.xml

Open the ChannelList.xml file as described in the chapter 'ChannelList.xml in the clone file'. For each RF channel you want to add you need to add an xml element within the <Channel></Channel> bracket.

#### Some examples:

```
<Channel>

<Broadcast medium="analog" frequency="203250" system="west" serviceID="41795" ONID="65535" TSID="17056"

modulation="auto" symbolrate="0" bandwidth="Auto" servicetype="TV" />

<Setup presetnumber="10" name="EEN" blank="0" skip="0" FreePKG="1" PayPKG1="0" PayPKG2="0" TTV1="0" TTV2="0" TTV3="0"

TTV4="0" TTV5="0" TTV6="0" TTV7="0" TTV8="0" TTV9="0" TTV10="0" />

</Channel>

<Channel>

<Broadcast medium="dvbc" frequency="825937" system="west" serviceID="1" ONID="1" TSID="6" modulation="auto"

symbolrate="6876000" bandwidth="Auto" servicetype="TV" />

<Setup presetnumber="11" name="één HD" blank="0" skip="0" FreePKG="1" PayPKG1="0" PayPKG2="0" TTV1="0" TTV2="0"

TTV3="0" TTV4="0" TTV5="0" TTV5="0" TTV7="0" TTV8="0" TTV9="0" TTV10="0" />

</Channel>

</Channel>
```

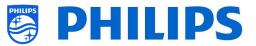

<Broadcast medium="dvbc" frequency="801937" system="west" serviceID="927" ONID="1" TSID="3" modulation="auto" symbolrate="6877000" bandwidth="Auto" servicetype="Radio" /> <Setup presetnumber="12" name="Rock Alternative" blank="0" skip="0" FreePKG="1" PayPKG1="0" PayPKG2="0" TTV1="0" TTV2="0" TTV3="0" TTV4="0" TTV5="0" TTV6="0" TTV7="0" TTV8="0" TTV9="0" TTV10="0" /> </Channel> <Channel> <Broadcast medium="dvbt" frequency="490000" system="west" serviceID="1537" ONID="8442" TSID="6" modulation="auto" symbolrate="0" bandwidth="8MHz" servicetype="TV"></Broadcast> <Setup presetnumber="13" name="TF1" blank="0" skip="0" FreePKG="1" PayPKG1="0" PayPKG2="0" TTV1="0" TTV3="0" TTV4="0" TTV5="0" TTV5="0" TTV7="0" TTV9="0" TTV10="0" /> </Channel>

## 8.2 RoomSpecificSettings in the clone file

RoomSpecificSettings are used to automatically set the RoomID and Multi RC setting based on TV serialnumber. This file needs to be created, but after that the same clone can be used on the same location.

The folder name used in the root of the USB device containing the clone data: TPS191HE\_CloneData/MasterCloneData/ Go to the room specific via .../MasterCloneData/RoomSpecificSettings/RoomSpecificSettings.xml

In below example, you see 3 TV's in the list, all with different settings linked to the serial number. Note that you see 2 times the same room number but with a different MultiRemoteControl code.

```
<?xml version='1.0' encoding='UTF-8' ?>
<RoomSpecificSettings>
<SchemaVersion MajorVerNo="1" MinorVerNo="0" />
<TV>
  <SerialNumber>FZ1A1925000001</SerialNumber>
 <item>
  <Name>Identification Settings.RoomID</Name>
  <Value>00100</Value>
  </item>
  <item>
  <Name>Input Control.Multi Remote Control</Name>
  <Value>off</Value>
 </item>
 </TV>
 <TV>
 <SerialNumber>FZ1A1925000002</SerialNumber>
 <item>
  <Name>Identification Settings.RoomID</Name>
  <Value>00101</Value>
  </item>
  <item>
  <Name>Input Control.Multi Remote Control</Name>
  <Value>0</Value>
  </item>
 </TV>
 <TV>
 <SerialNumber>FZ1A1925000003</SerialNumber>
 <item>
  <Name>Identification Settings.RoomID</Name>
  <Value>00101</Value>
 </item>
  <item>
  <Name>Settings.Input Control.Multi Remote Control</Name>
  <Value>1</Value>
 </item>
 </TV>
</RoomSpecificSettings>
```

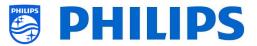

# 8.3 Capture logs from TV on USB

Sometimes if you would have a problem, it can be requested by the technical team to share a clone file and logs of the issue you have reported.

To make logs you need to do following steps:

- Create a new text file on a FAT32 formatted USB stick
- Rename the "New Text Document.txt" file to "enable\_log\_to\_usb.key"
- Connect the USB to TV
- Reproduce the problem you have
- Send 456789 i+ (notification should be seen that it's safe to disconnect the USB), in case you do not have a RC with digits you put the TV to STBY and power off the TV
- After reproduction is done, disconnect the USB stick again from TV and zip the "logcat.log file" added to the USB stick and share it with the technical team

enable\_log\_to\_usb.key

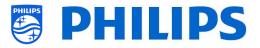

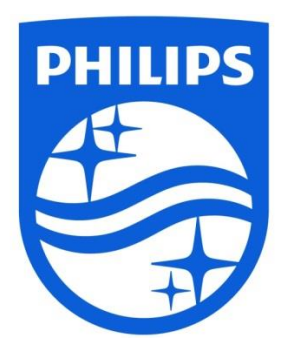

© 2019 TP Vision Europe B.V. All Rights reserved. Specifications are subject to change without notice. Trademarks are the property of Koninklijke Philips NV or their respective owners.

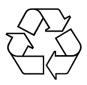